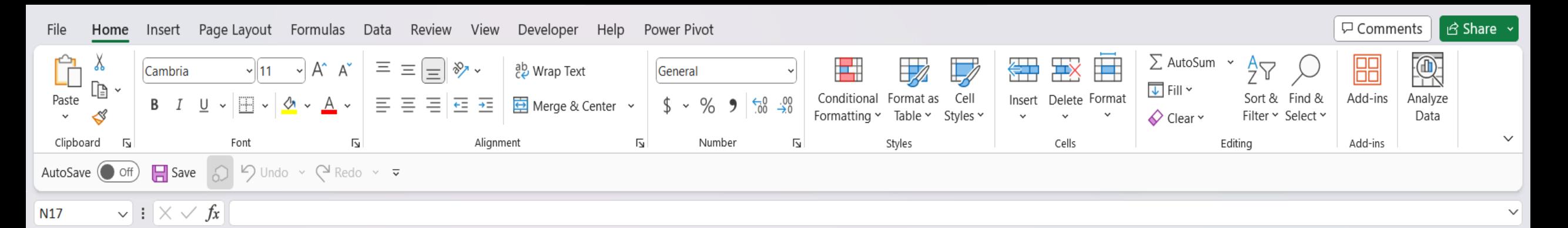

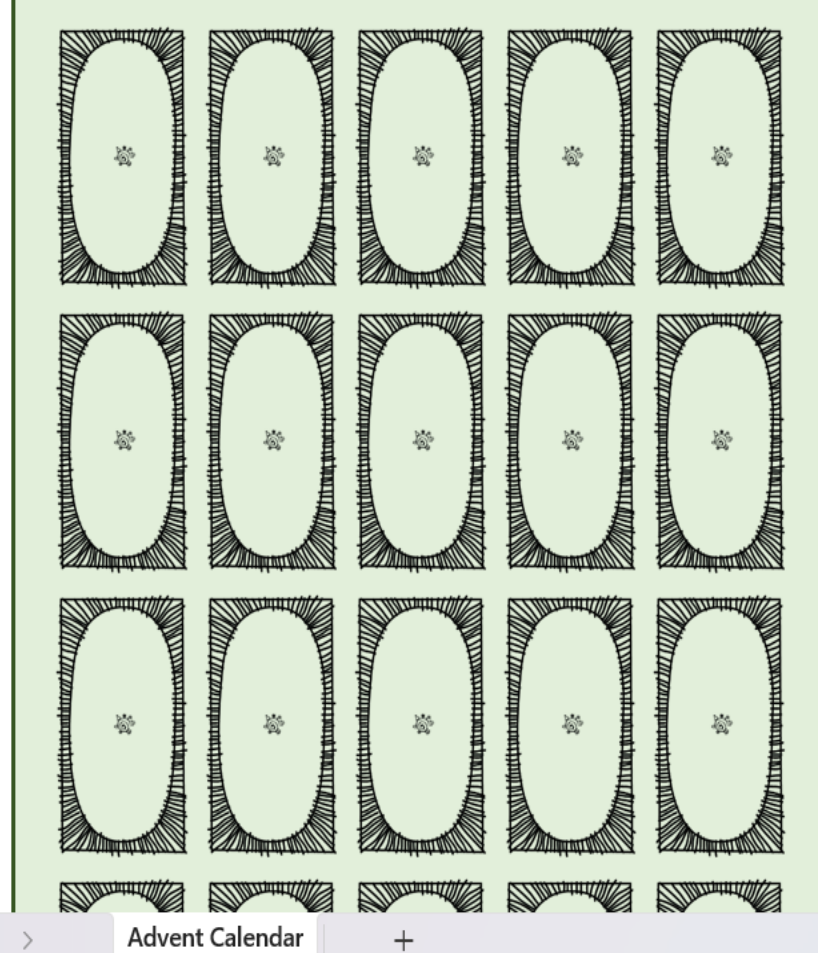

Hello, and welcome to Mark's Excel Tips. In today's video, I will show you how to load, A Christmas Advent Calendar in Excel. I will also show you how to add your own photos, and how to stop that annoying pop-up notification you get with excel files that contain macros. Let's get started.

冊

100%

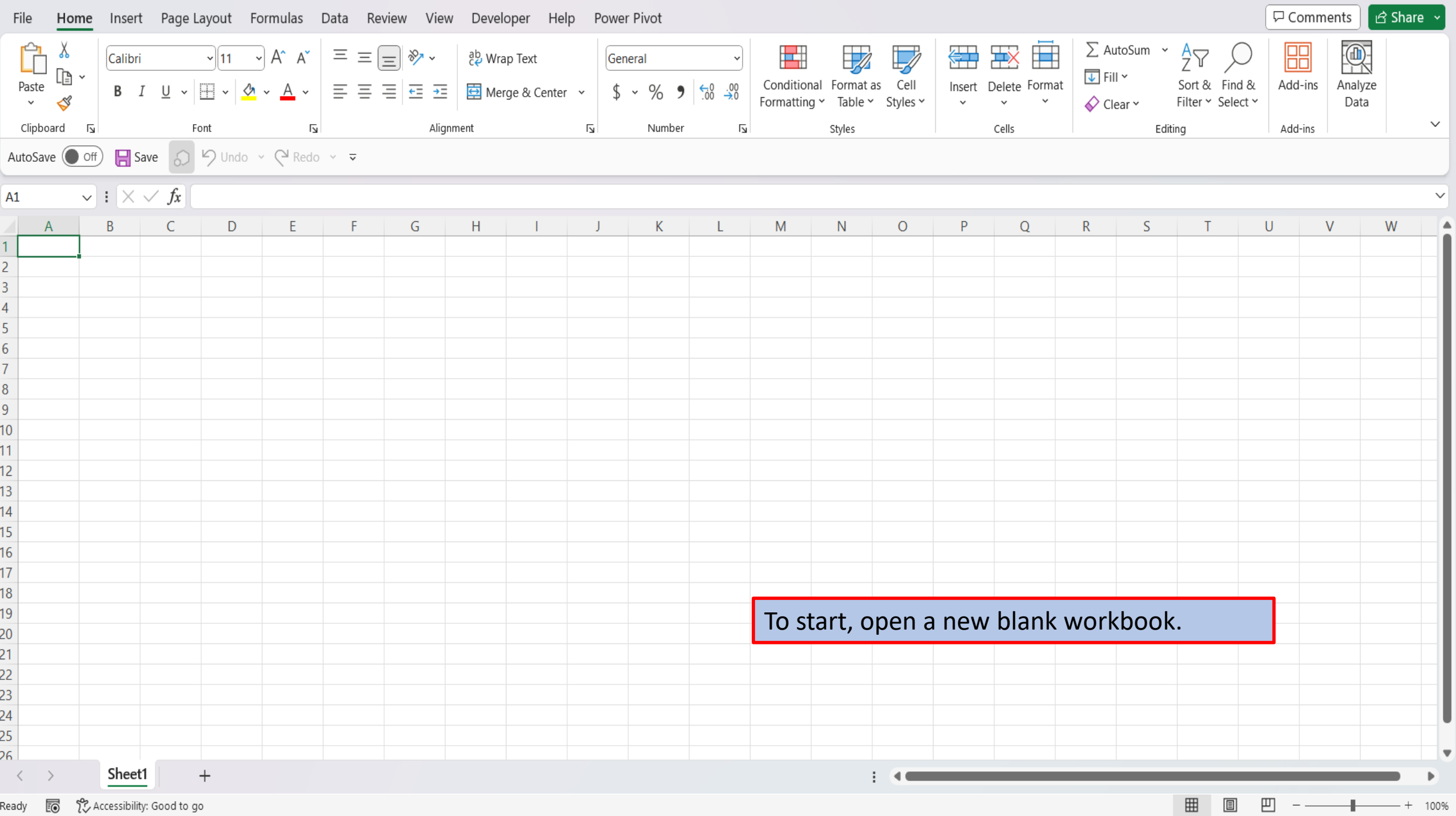

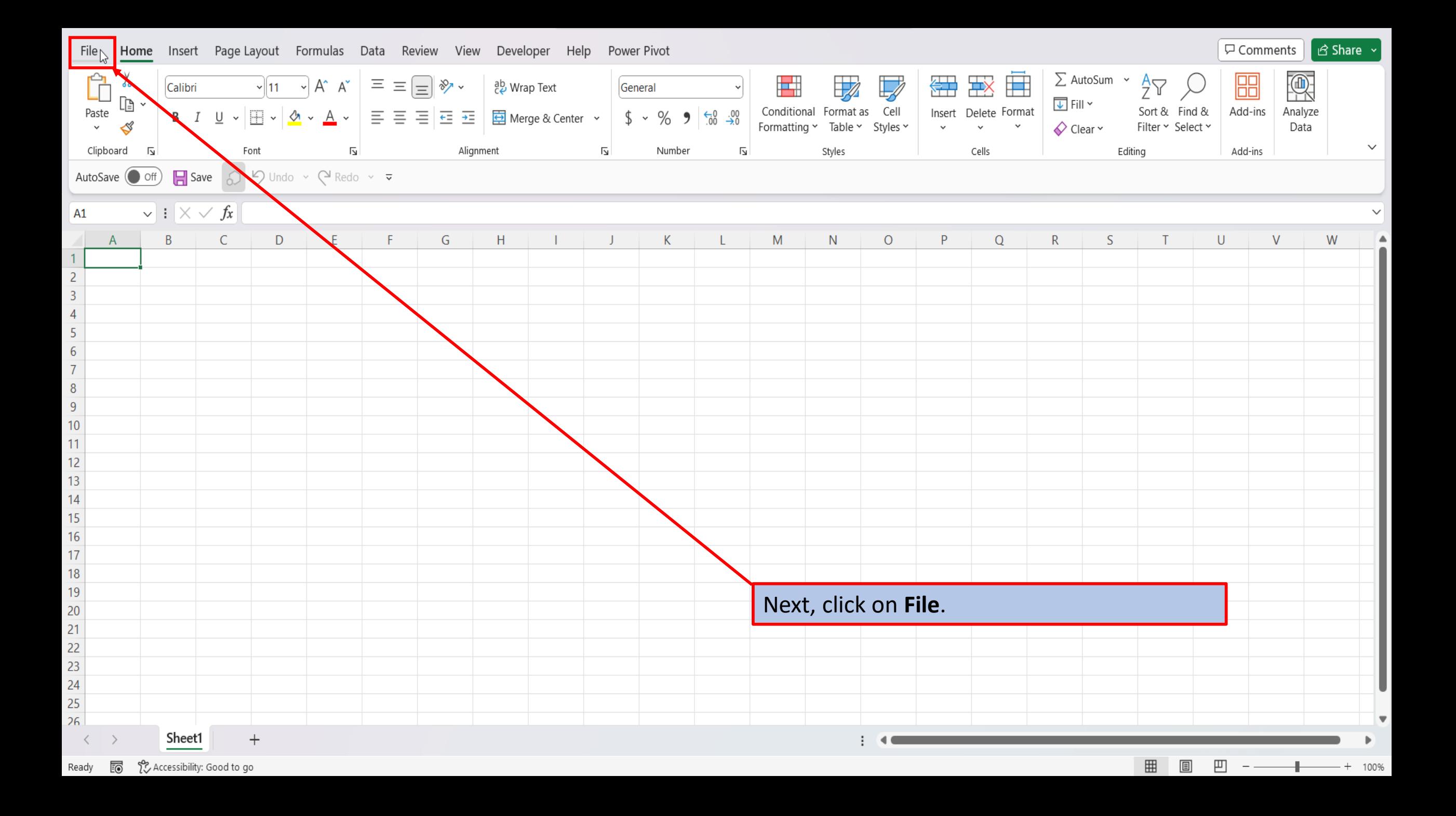

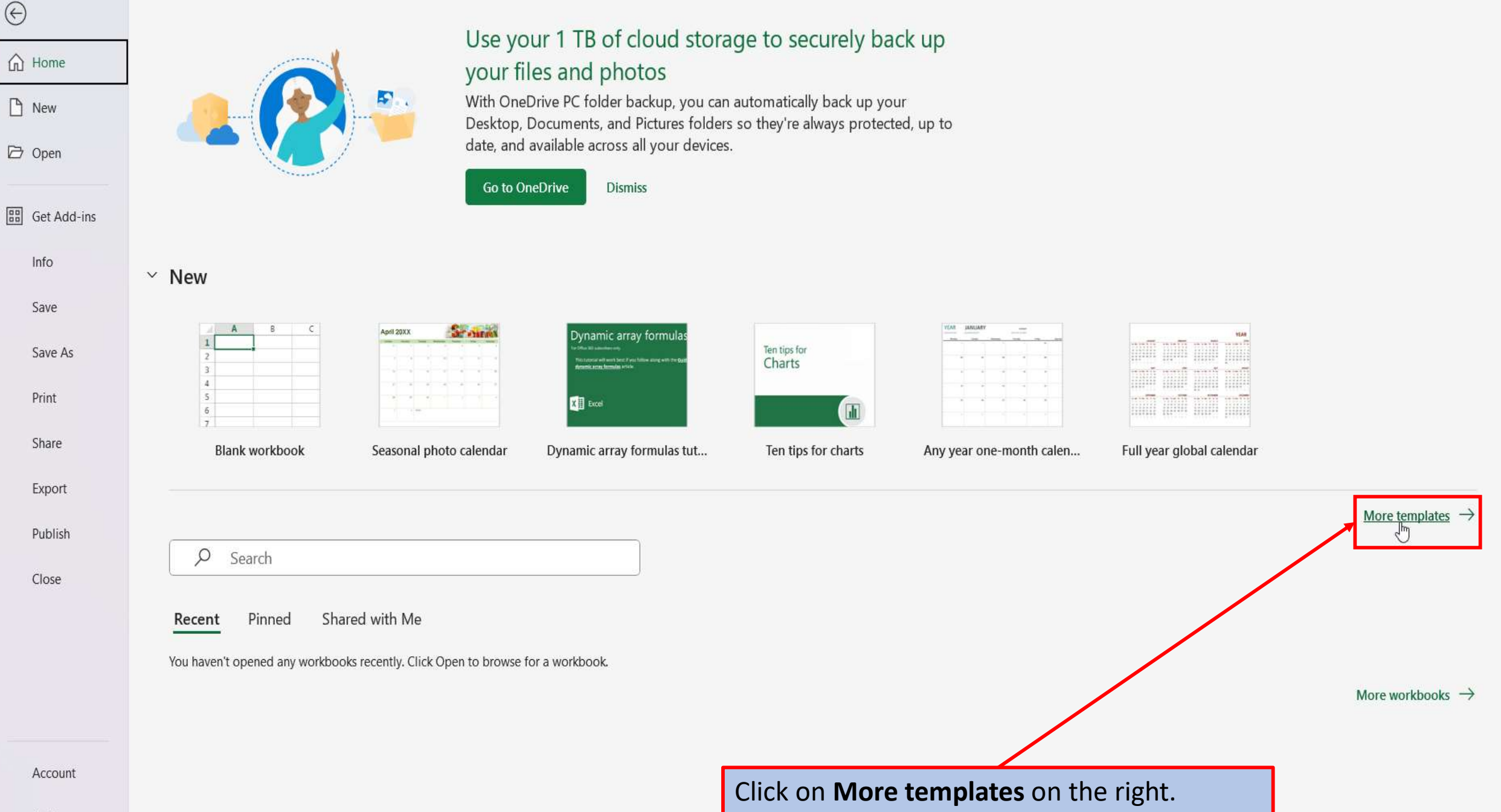

Options

 $\odot$ 

 $\odot$ 

#### **New**

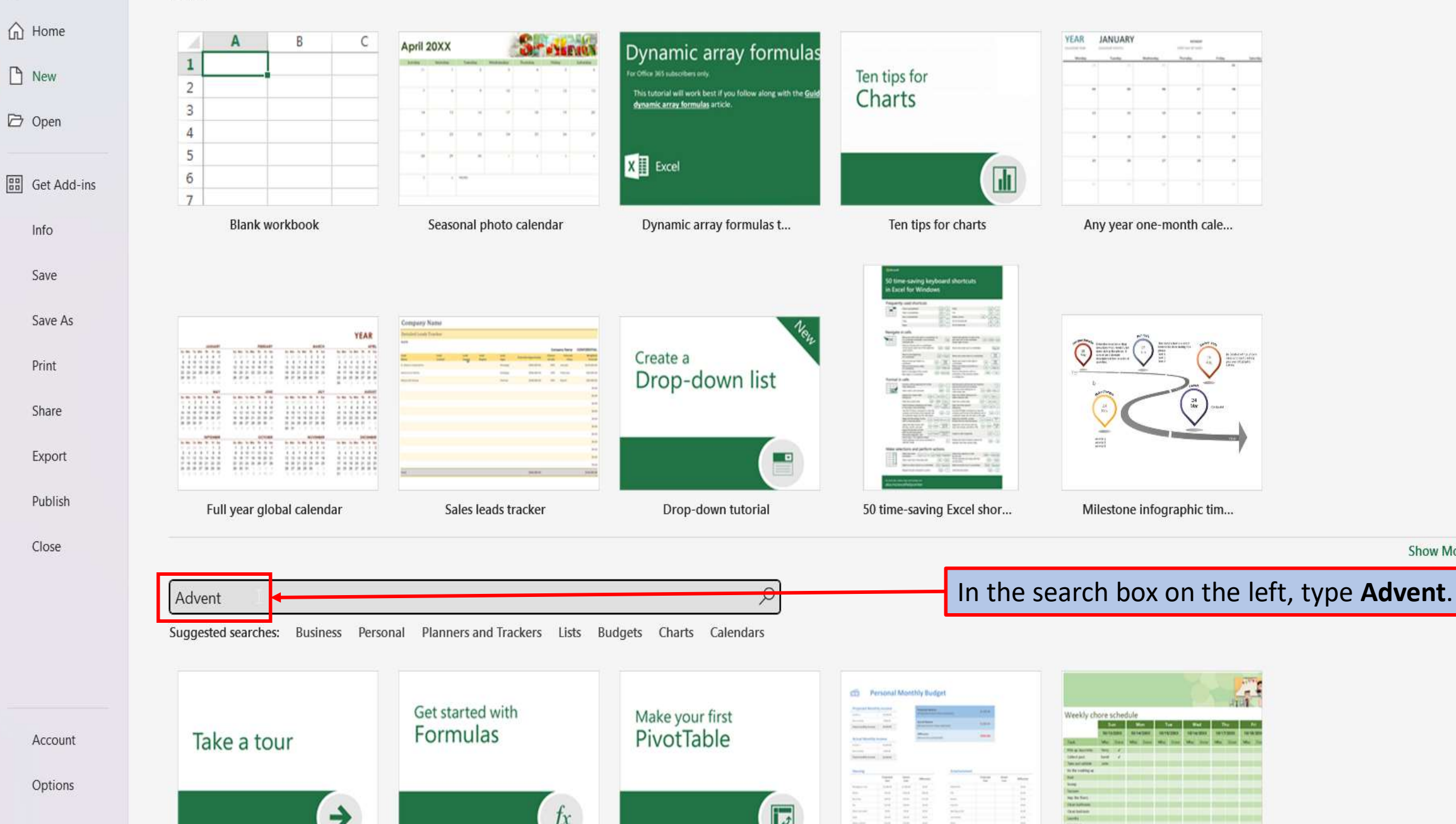

**Show More** 

 $\odot$ 

#### **New**

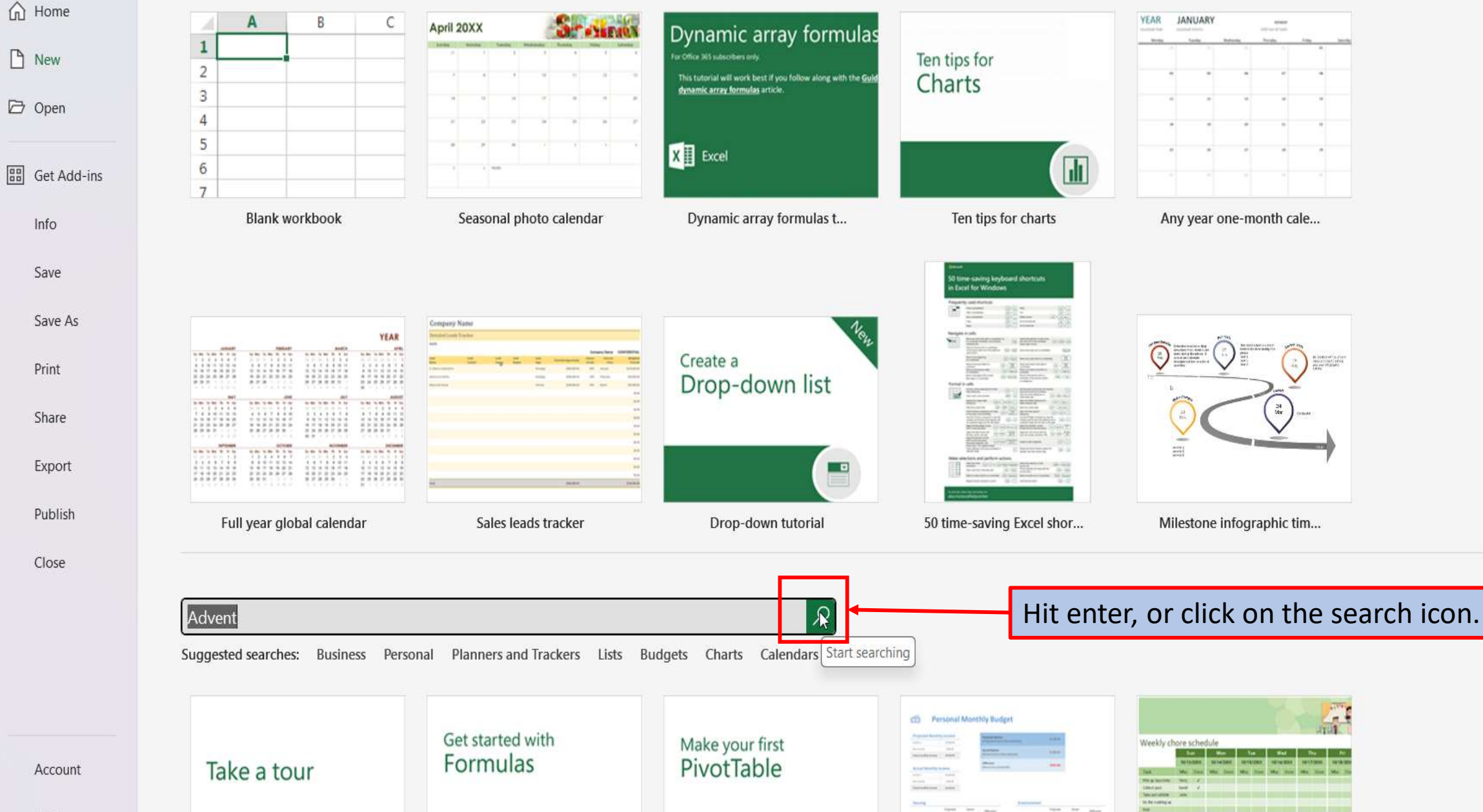

 $\overline{L}$ 

 $f_X$ 

د

Options

**Show More** 

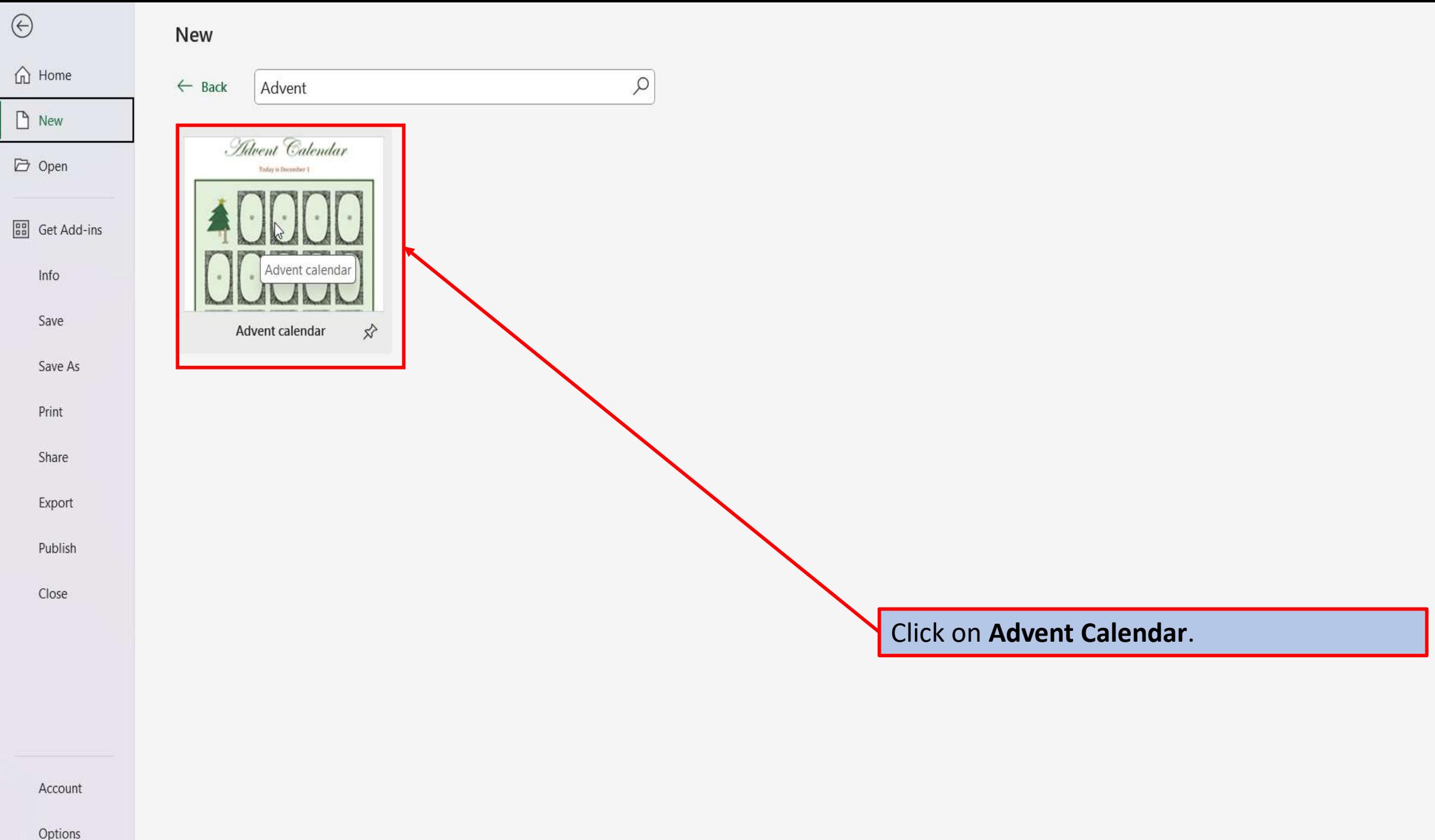

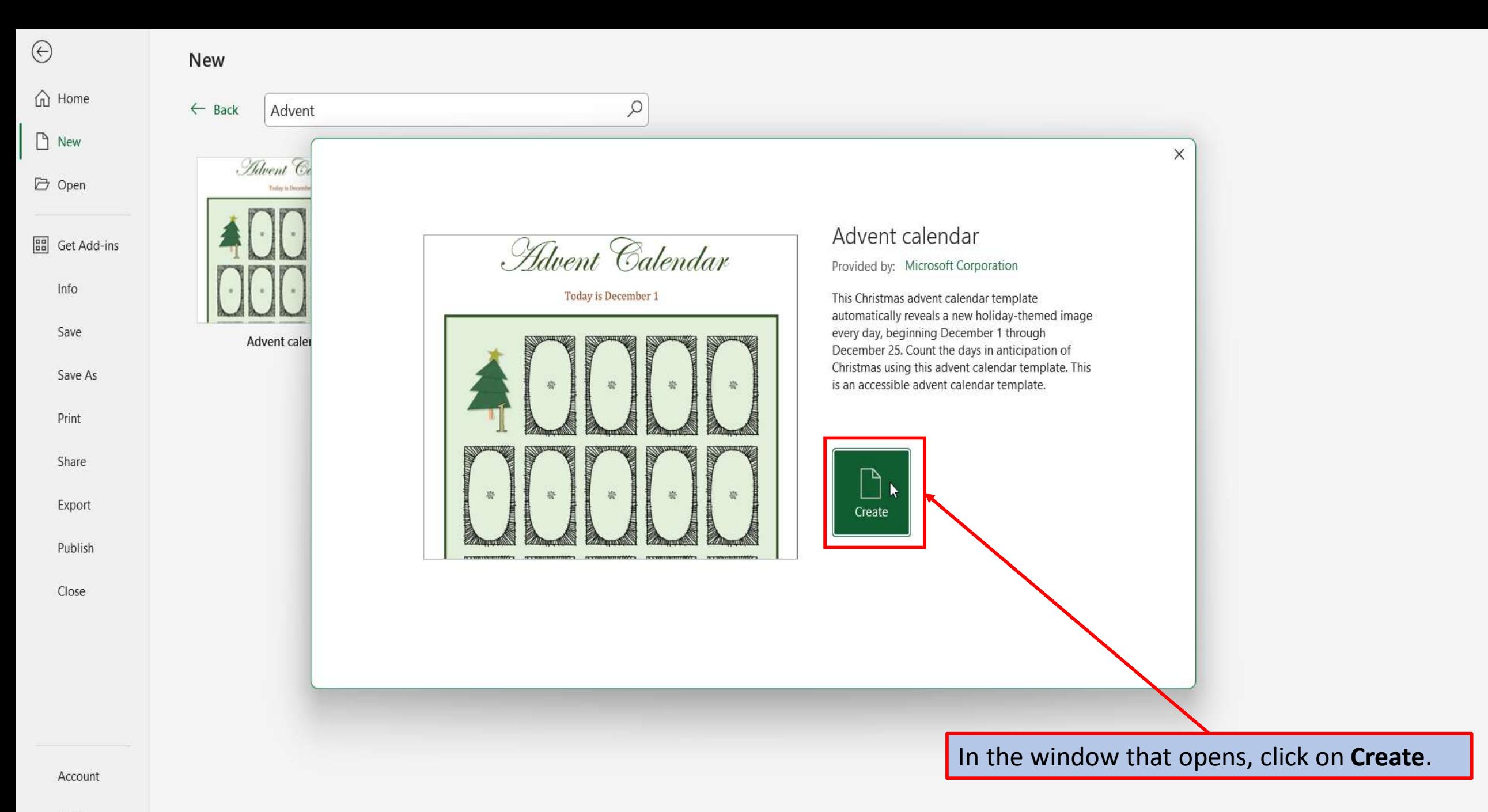

Options

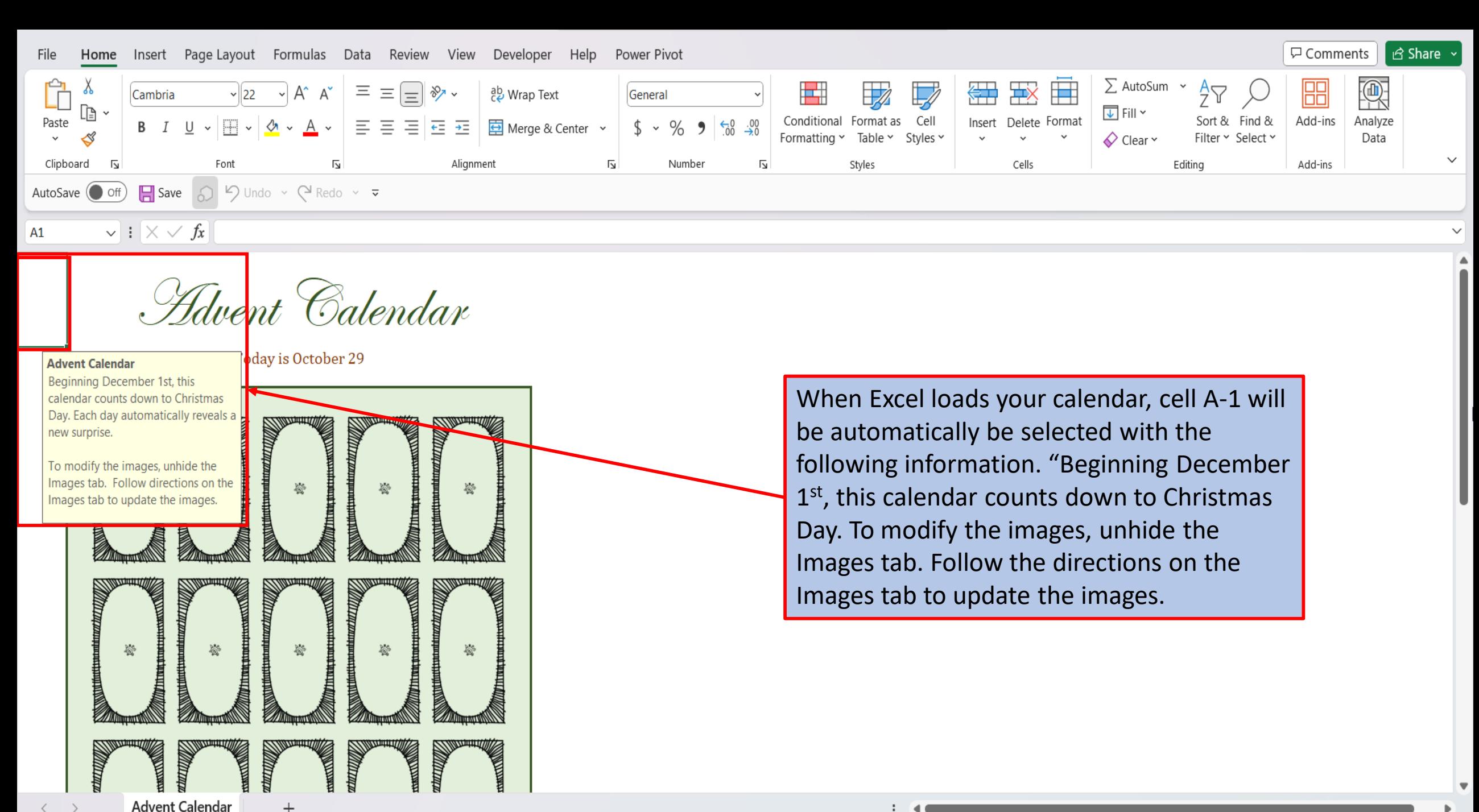

Accessibility: Good to go 的 Ready

冊

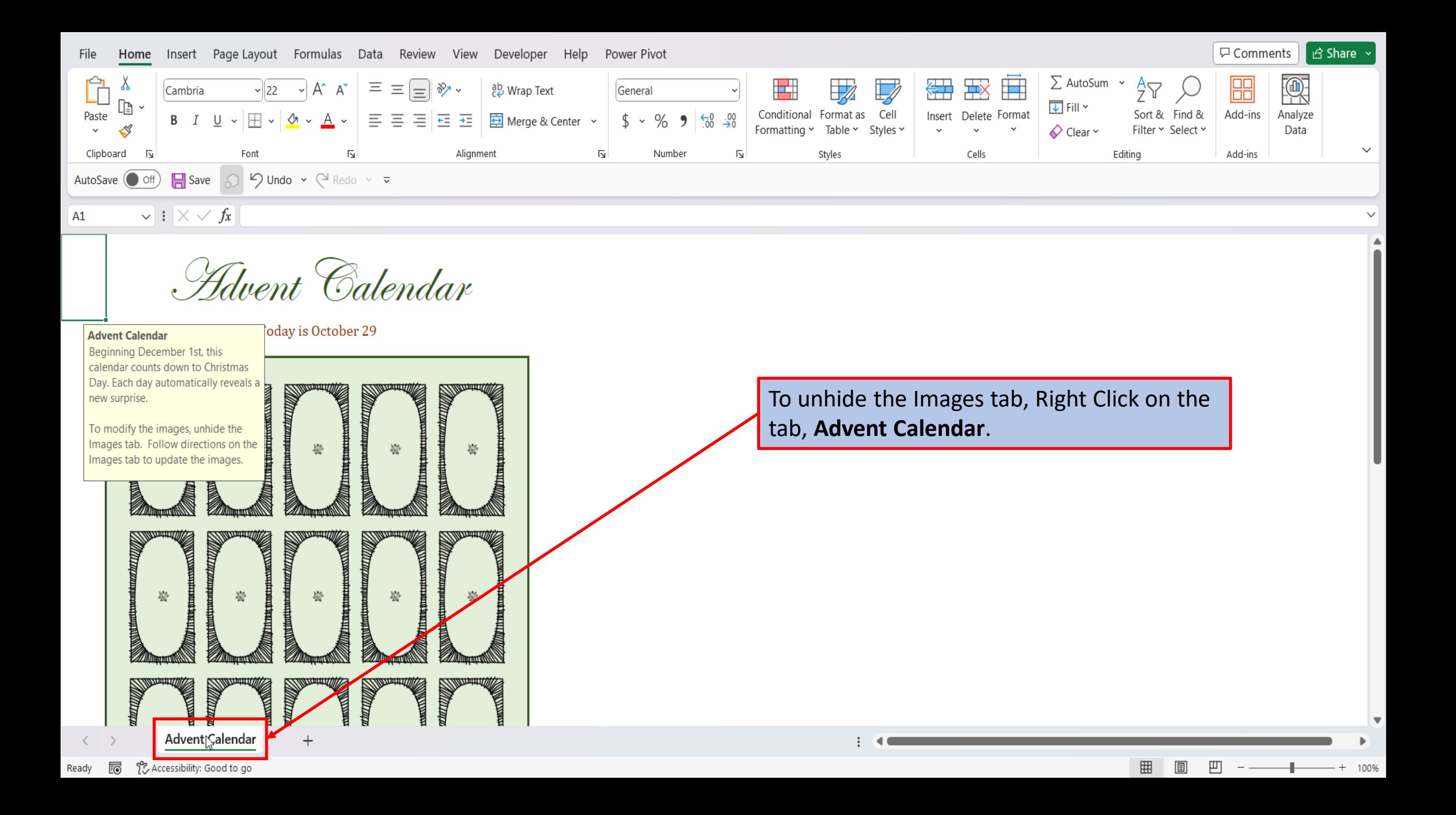

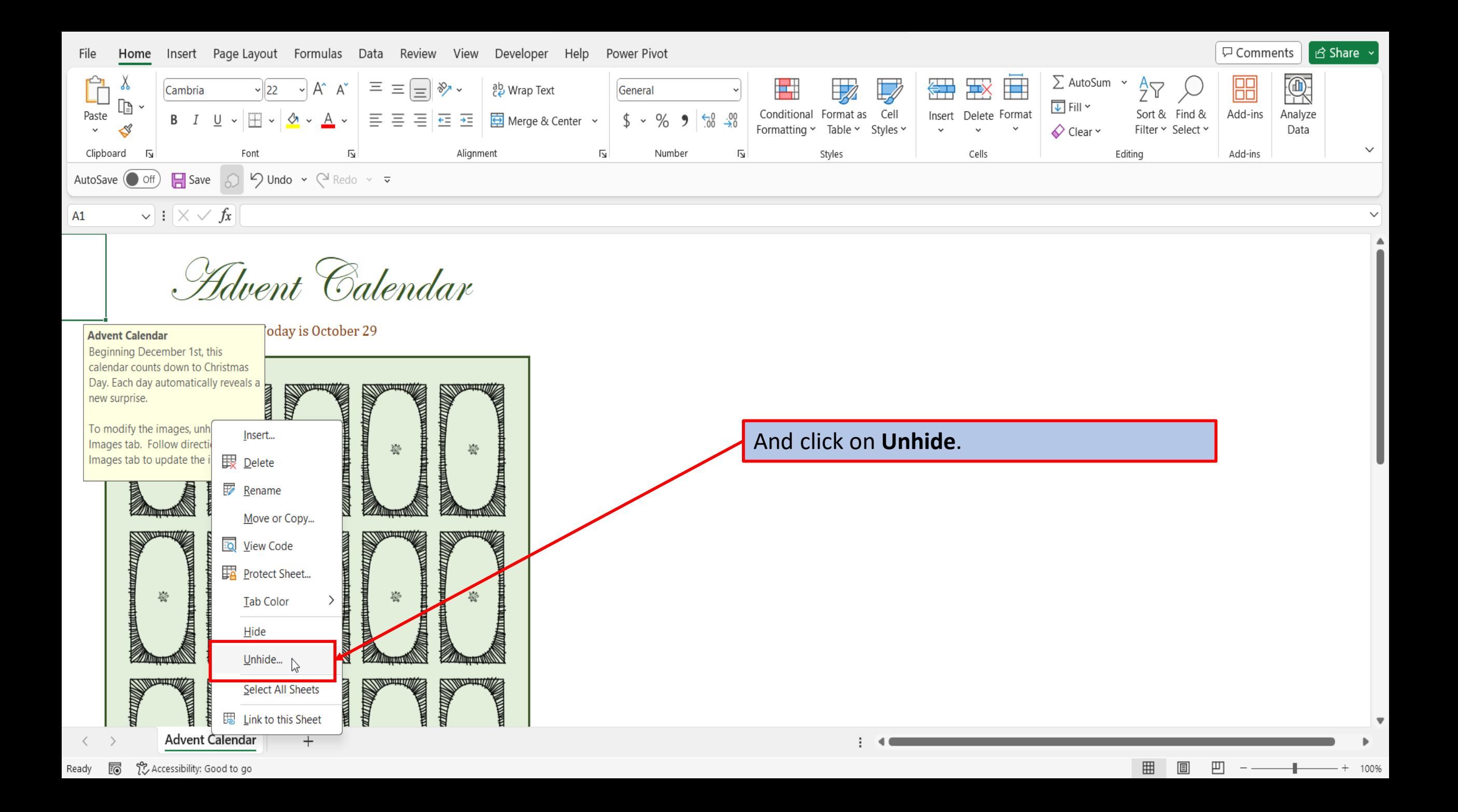

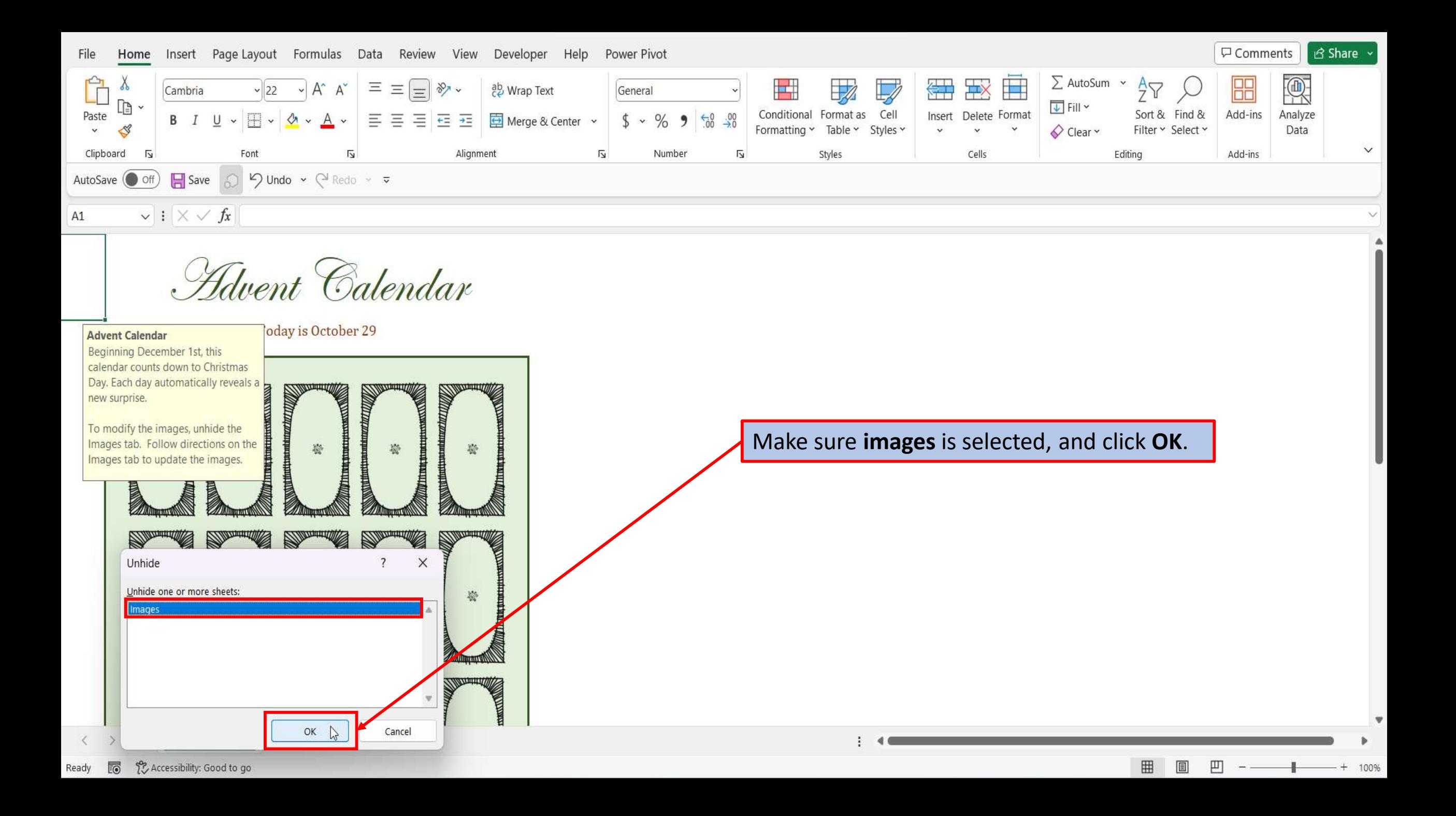

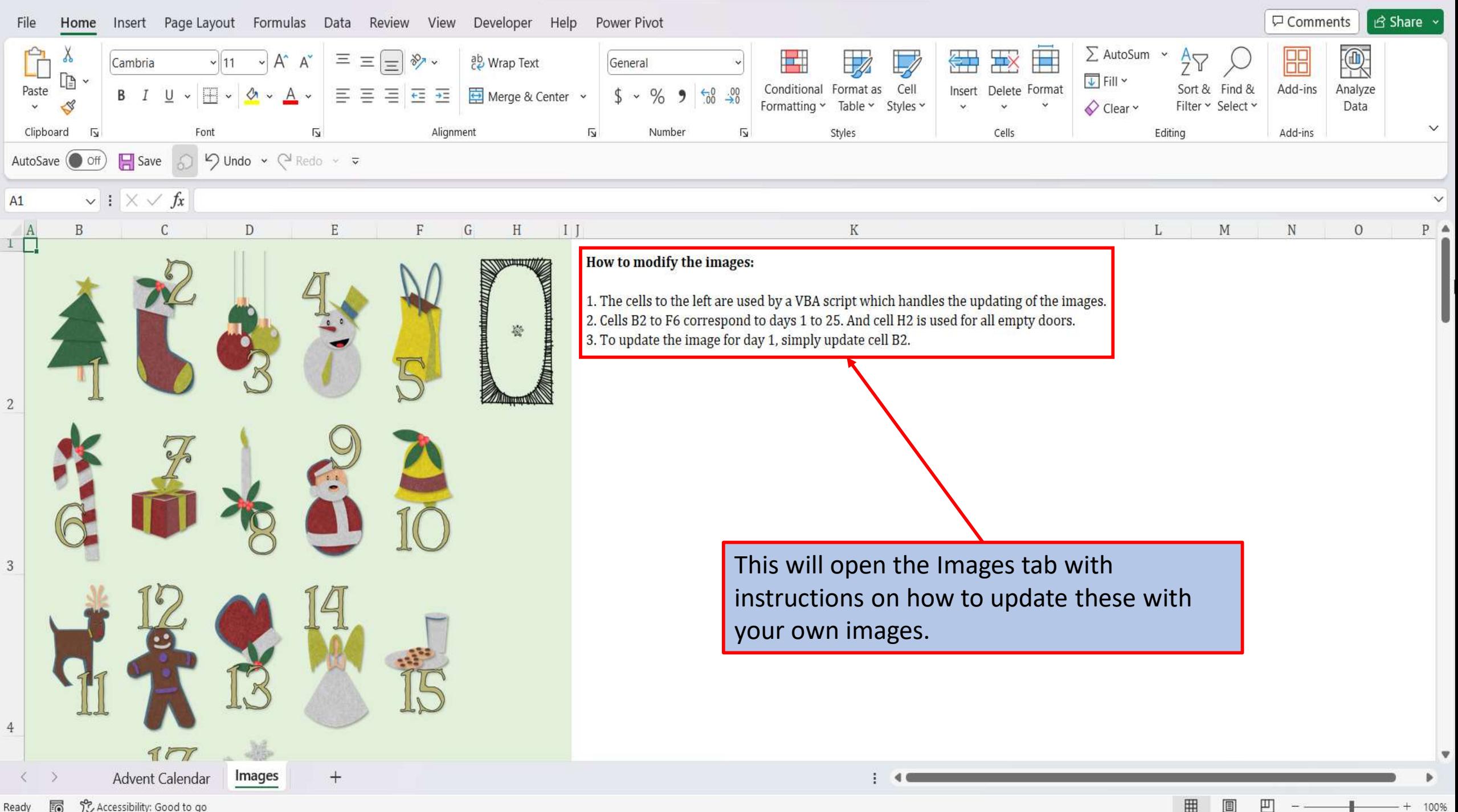

Accessibility: Good to go ... Ready

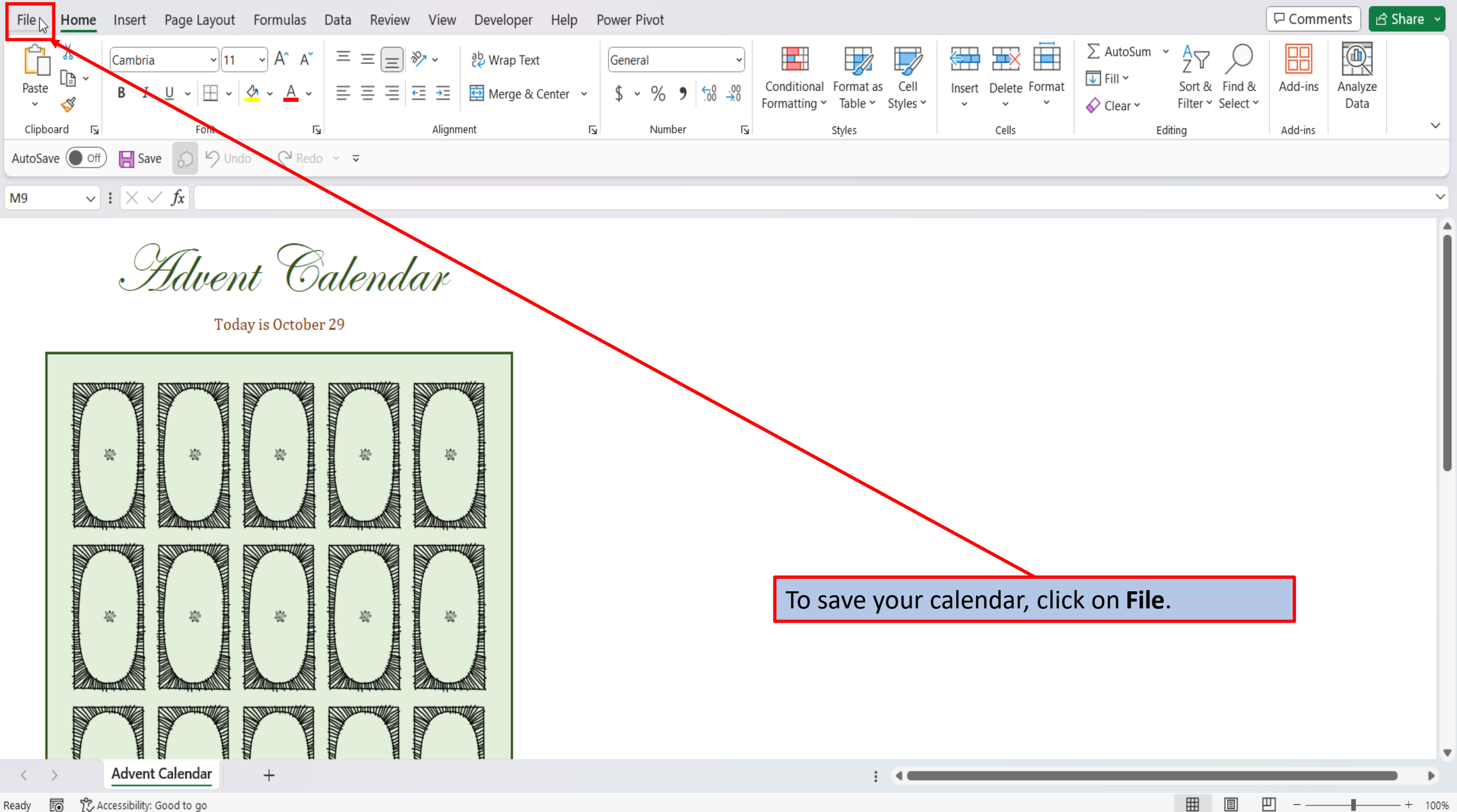

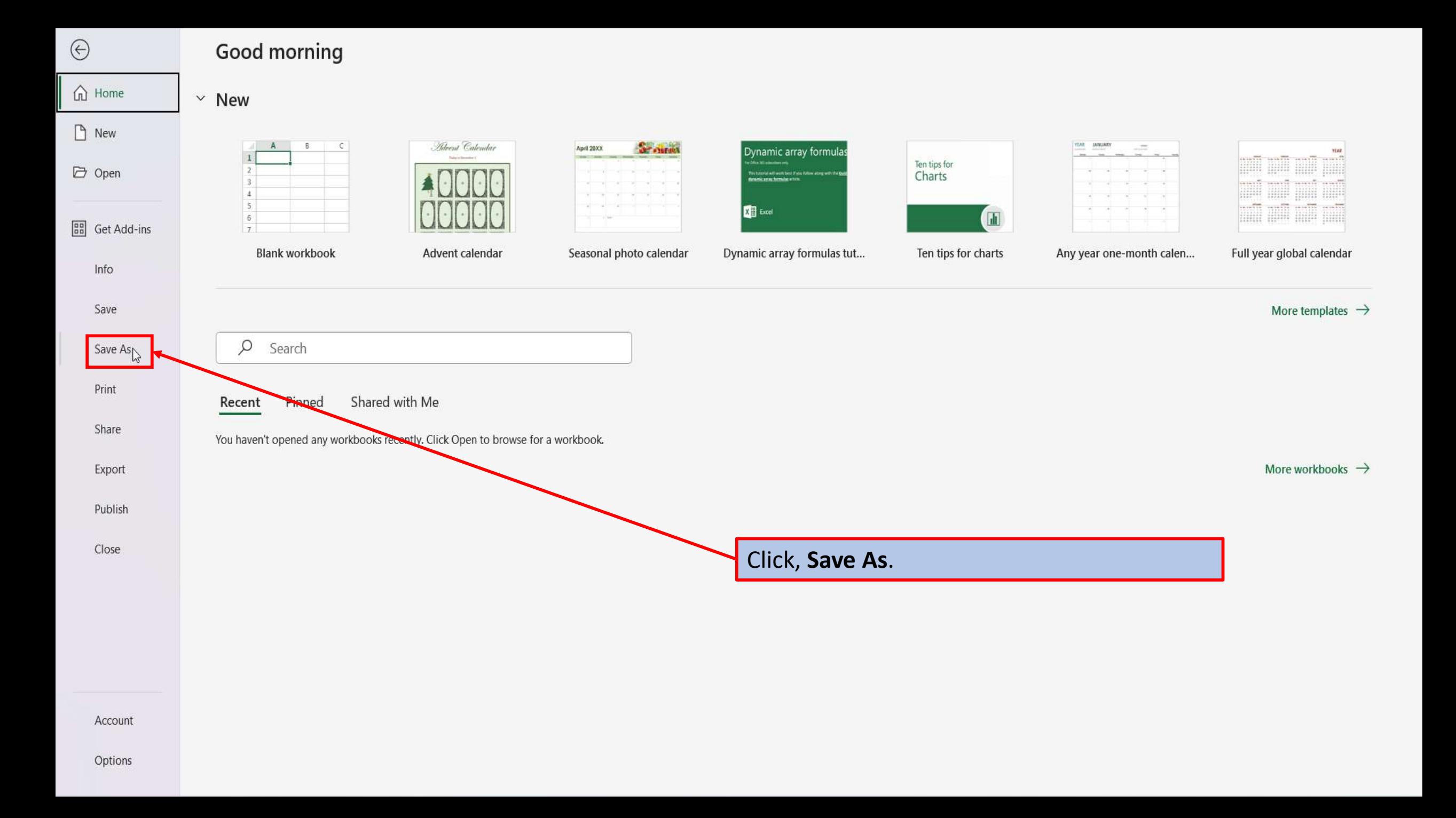

 $\hat{m}$  Home

 $\hfill\Box$  <br> New

 $\overleftrightarrow{\rightarrow}$  Open

**BB** Get Add-ins

Info

Save

Save As

 $\mathsf{Print}$ 

Share

Export

Publish

Close

### Sa

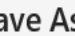

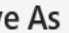

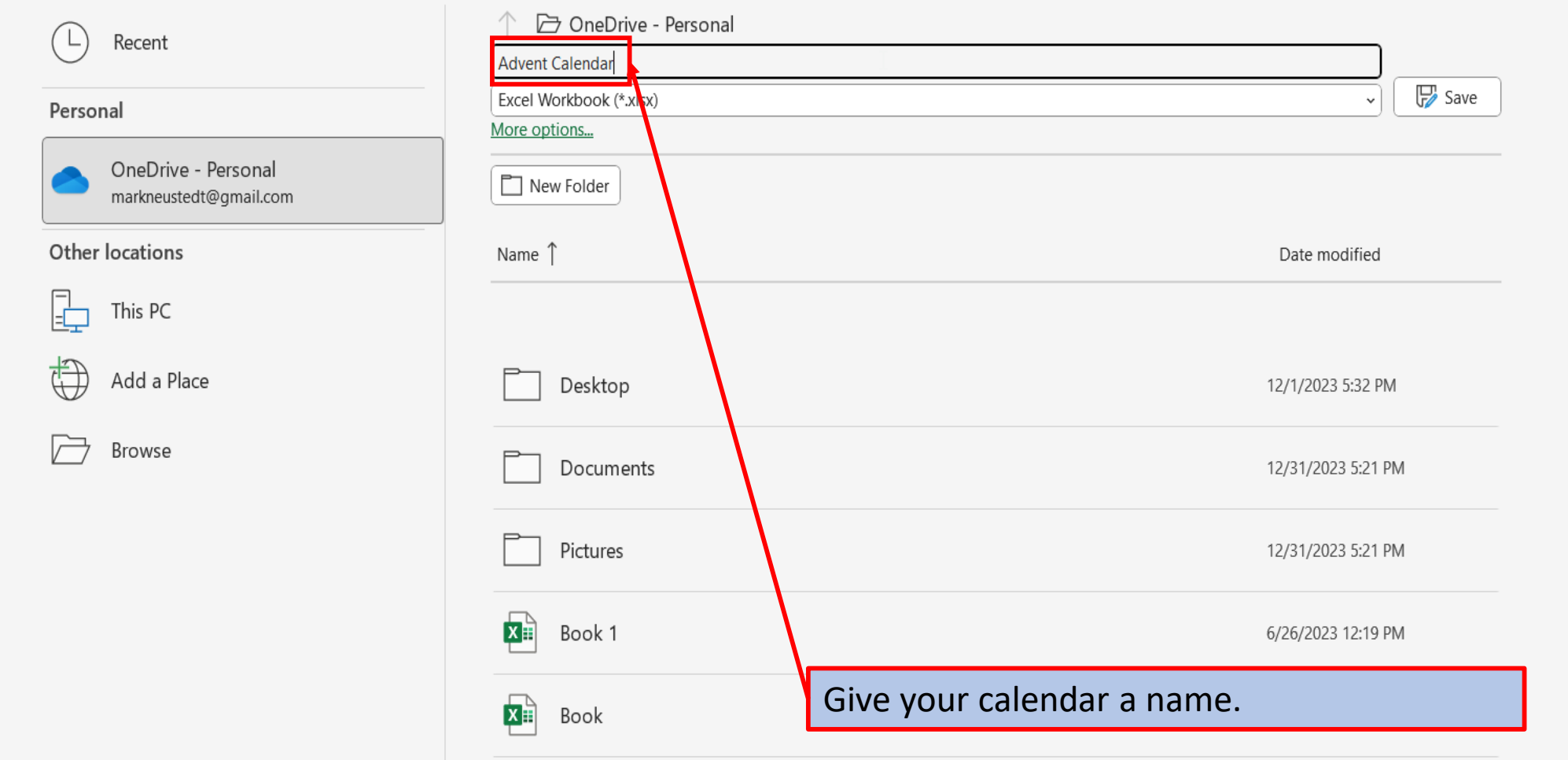

#### Save As

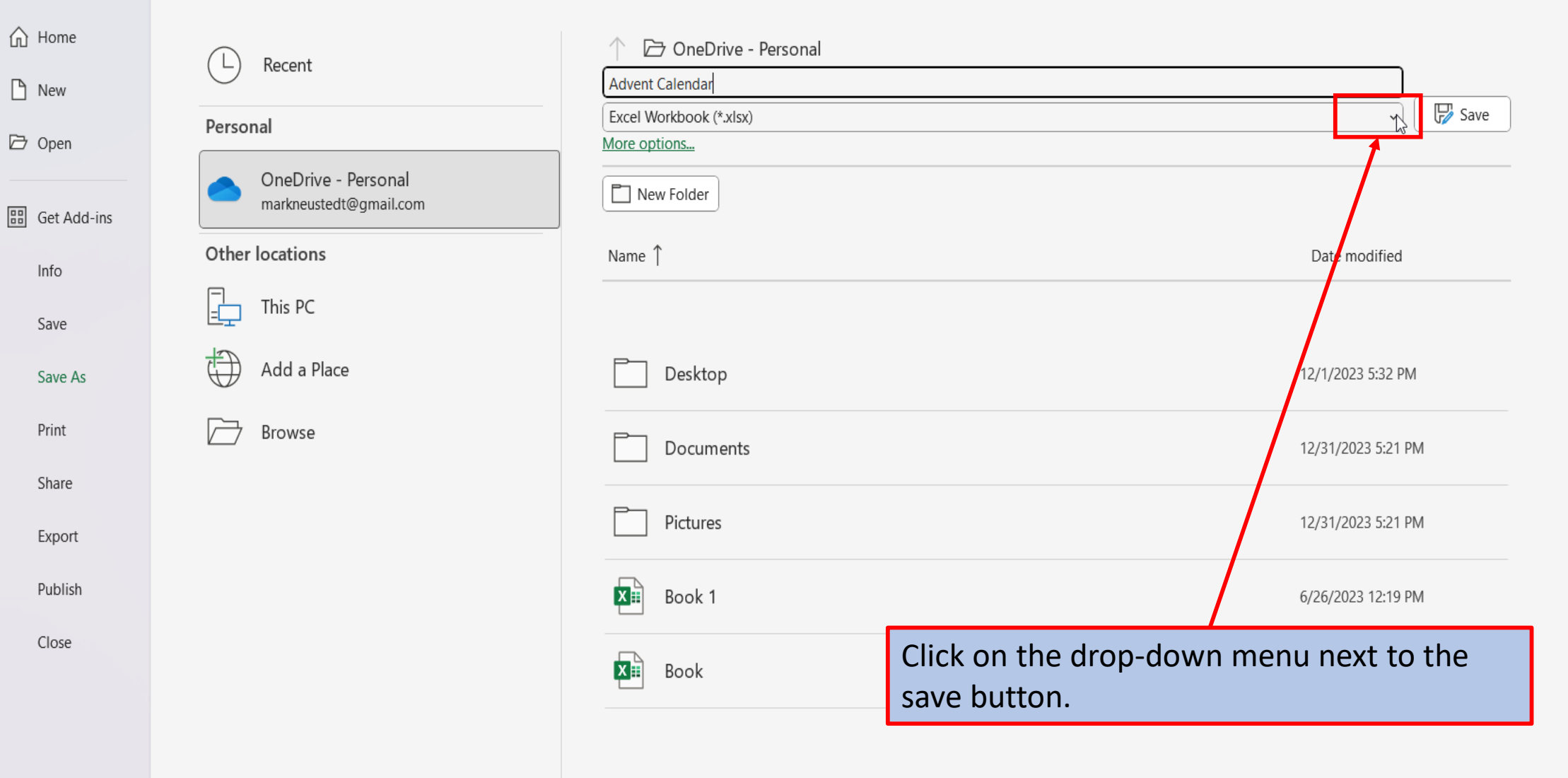

Save As

 $\sim$ 

## $\hat{m}$  Home  $\Box$  New

□ Open

**BB** Get Add-in

Info Save

Save As

Print Share

Export

Publish

Close

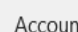

Options

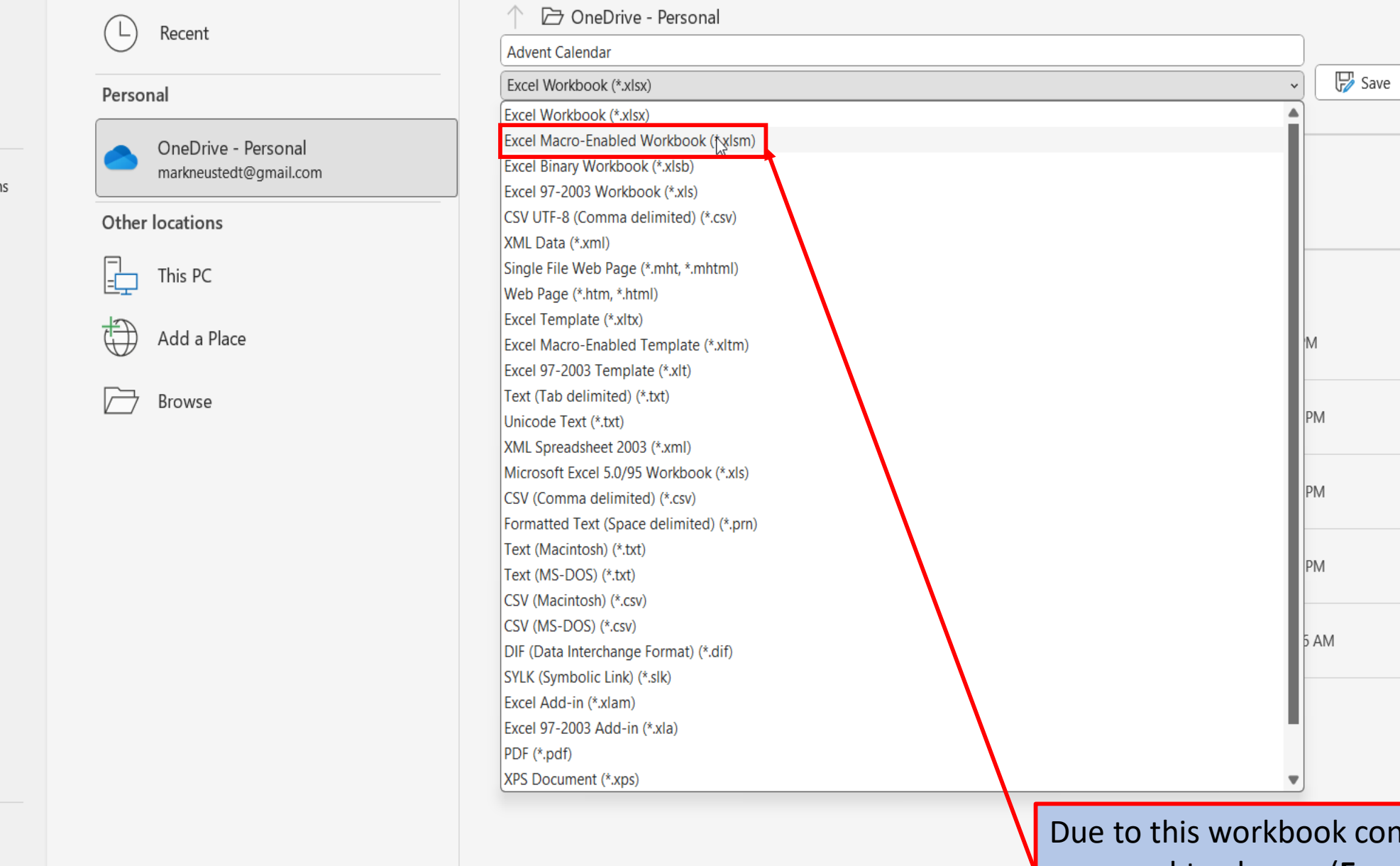

containing Macros, you need to choose (Excel Macro-Enabled Workbook).

#### Save As

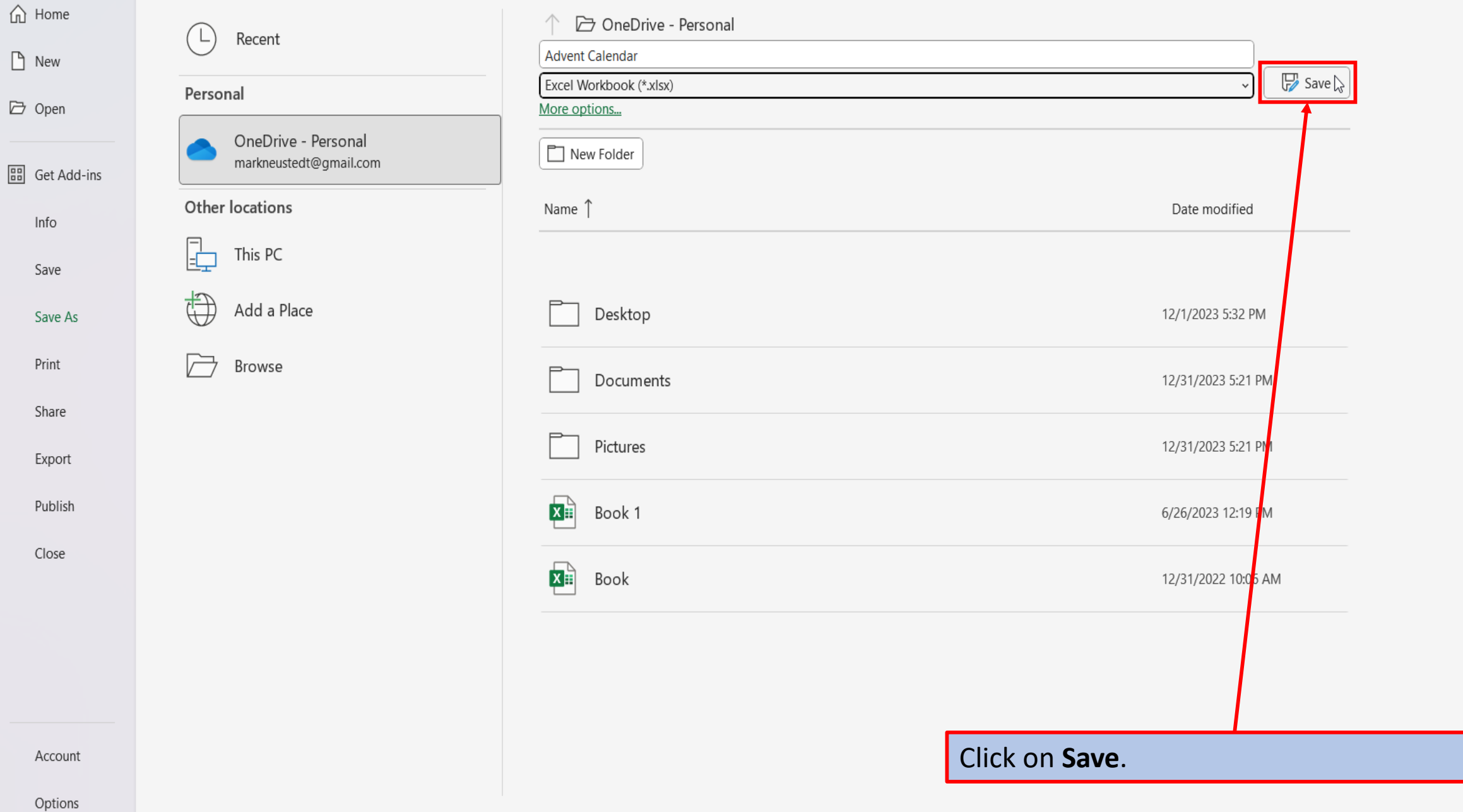

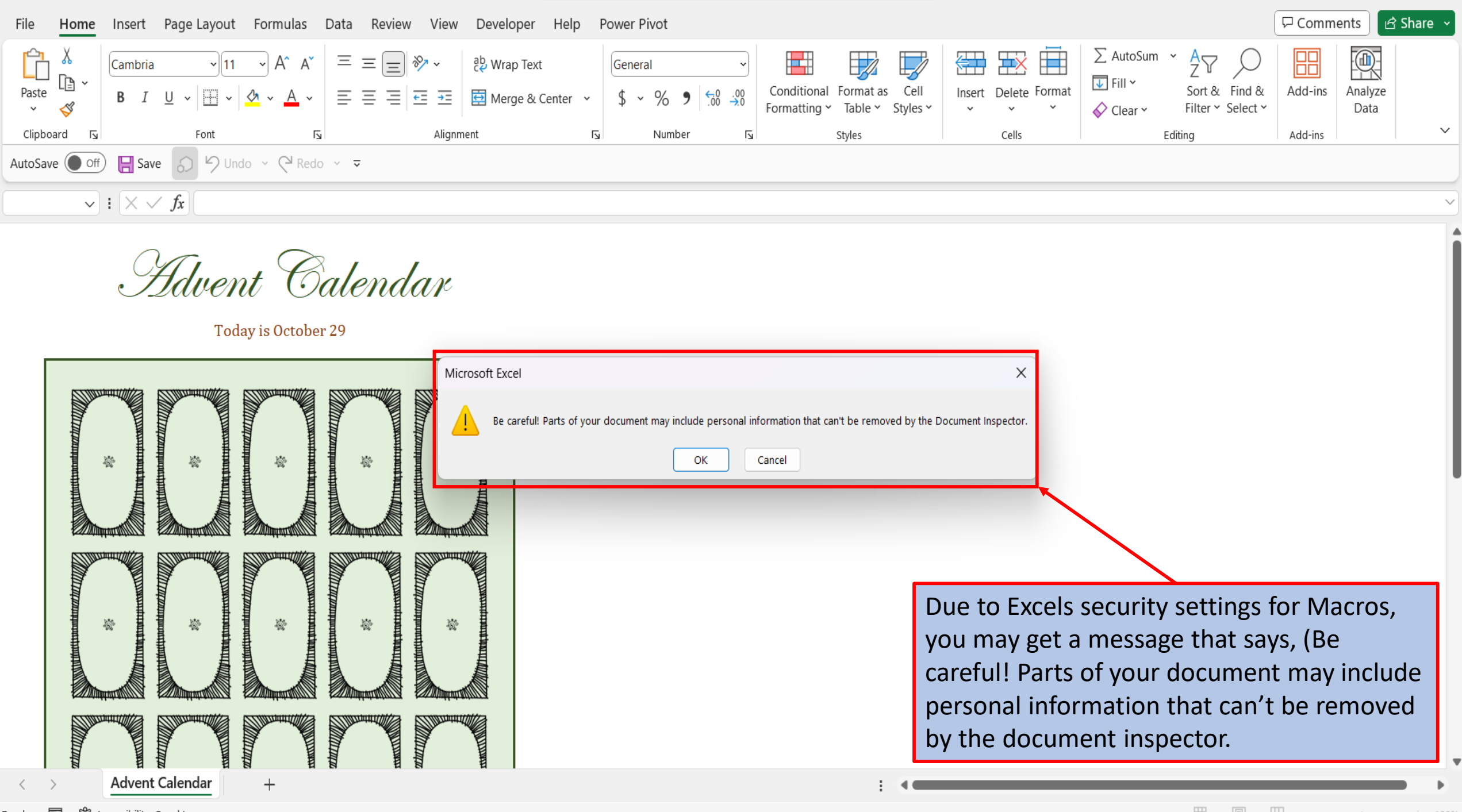

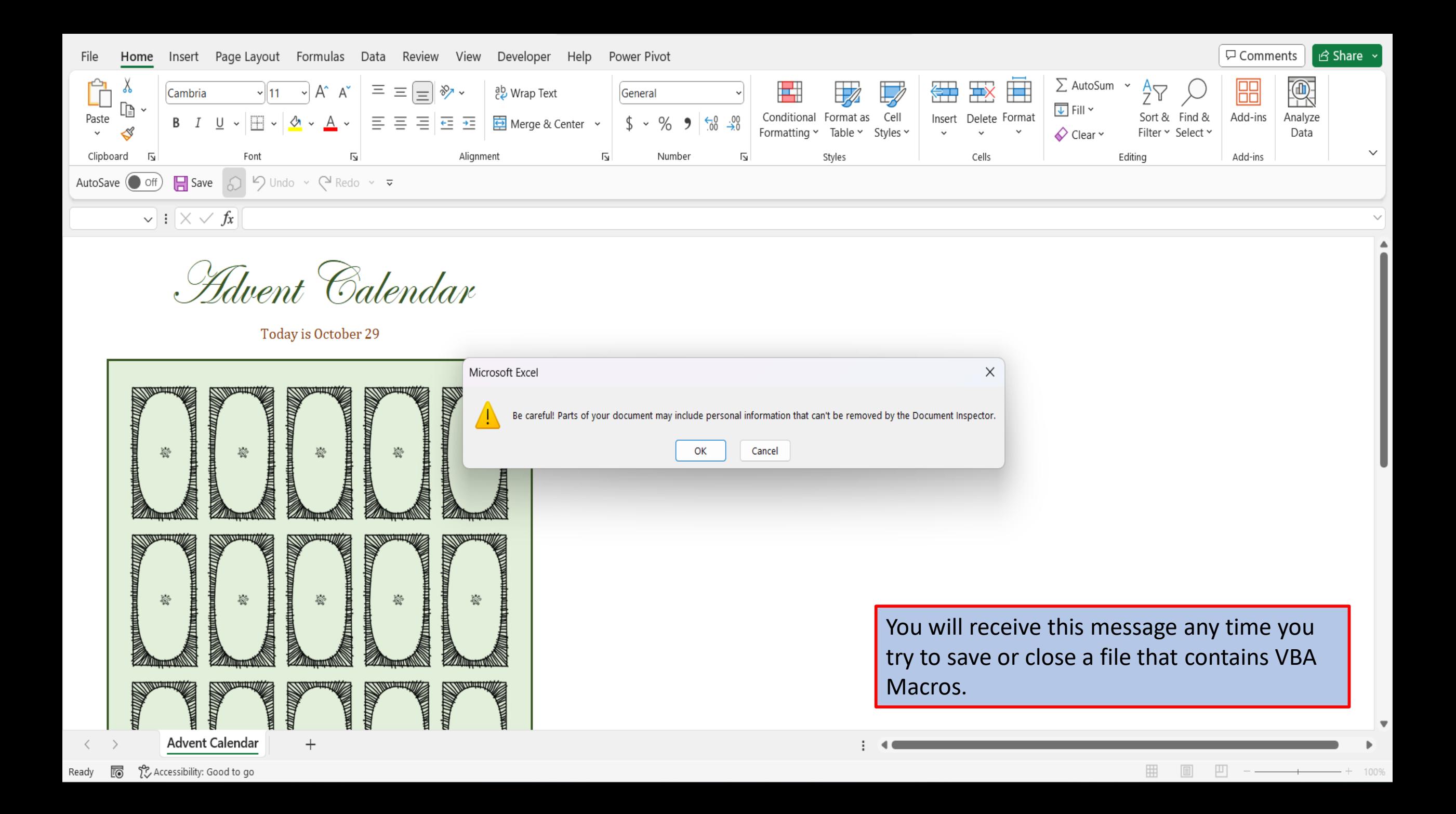

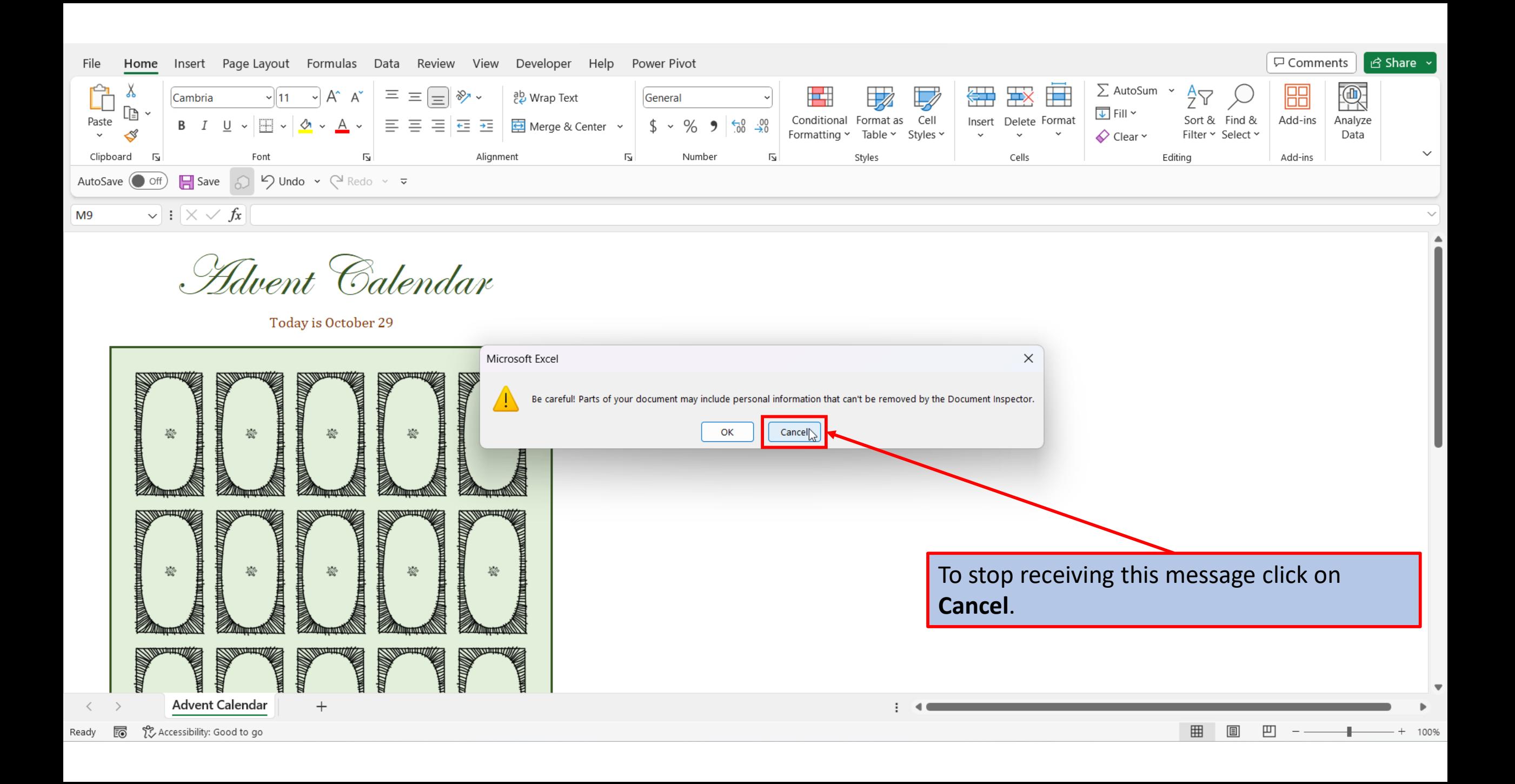

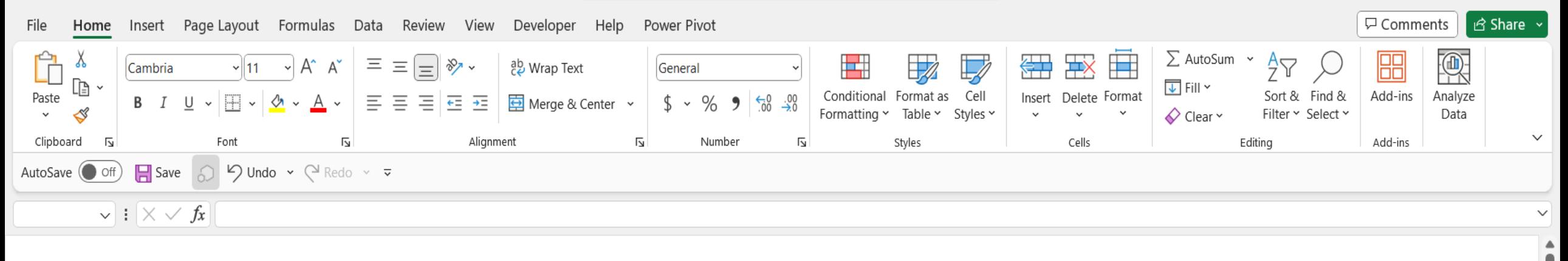

Howent Calendar

Today is October 29

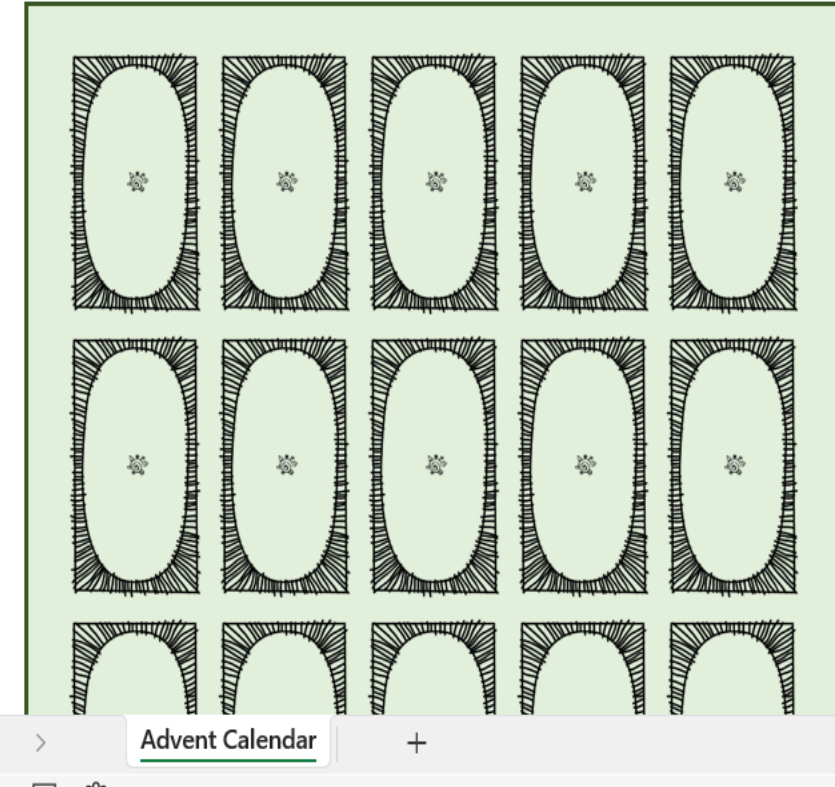

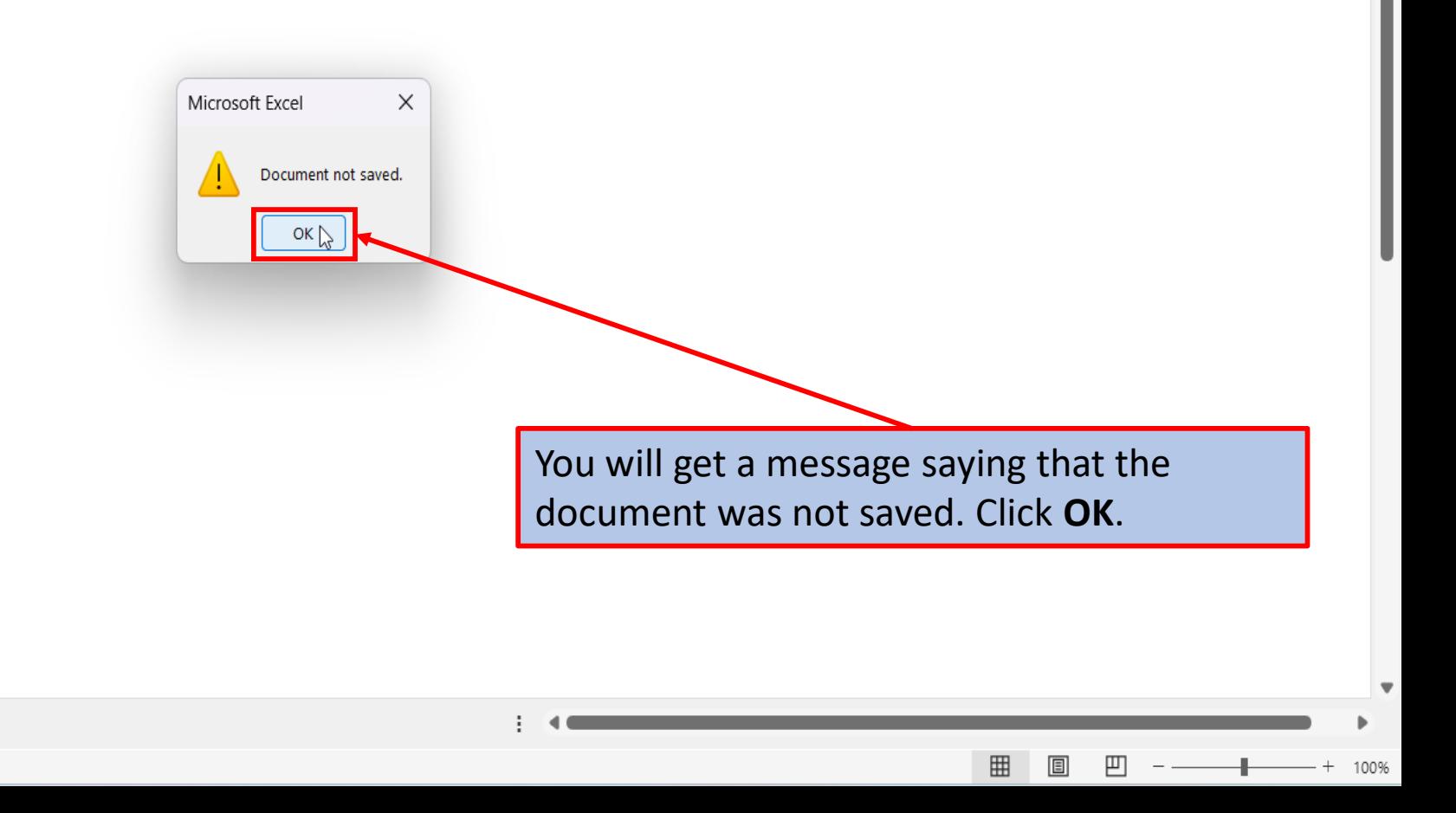

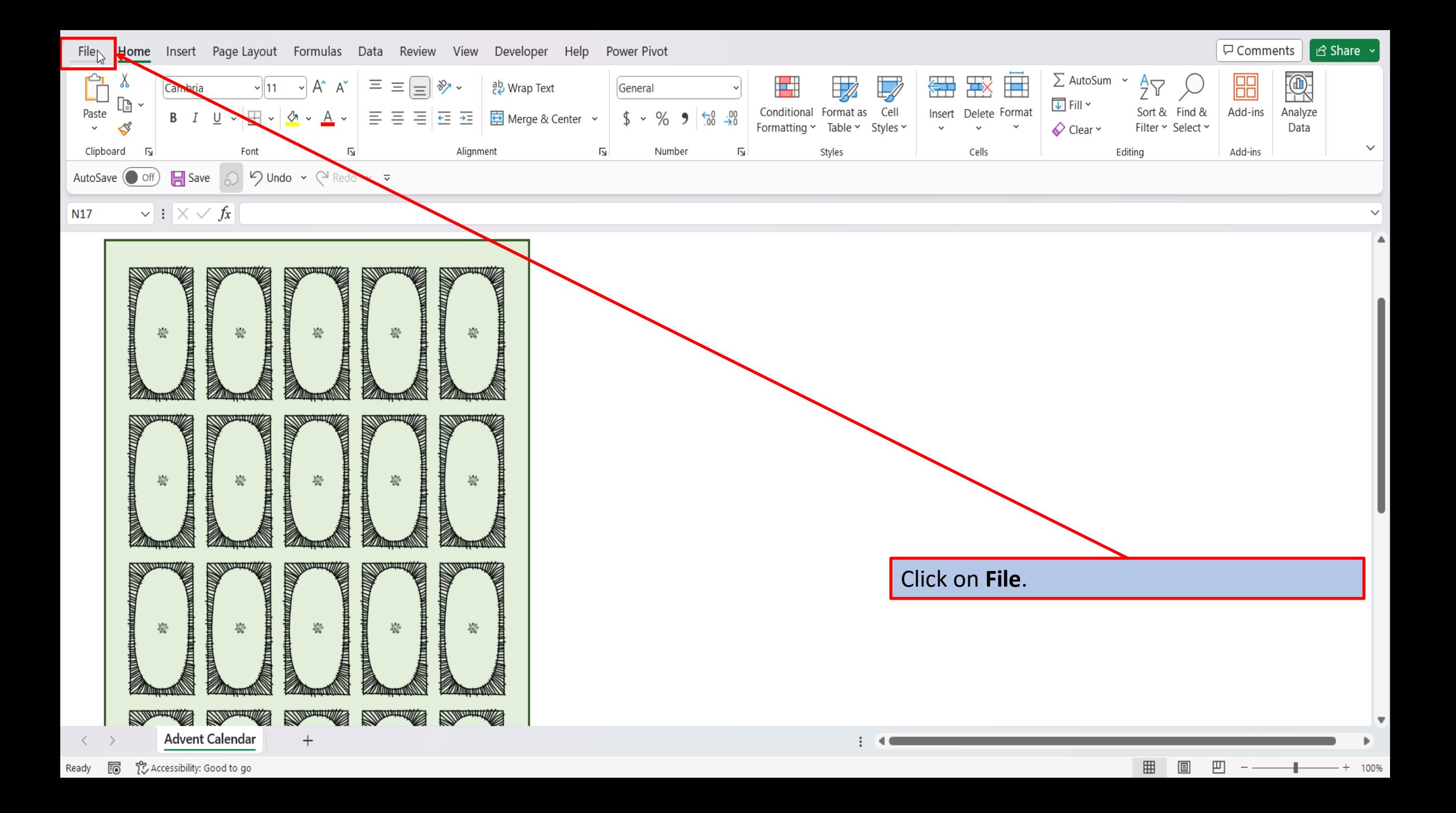

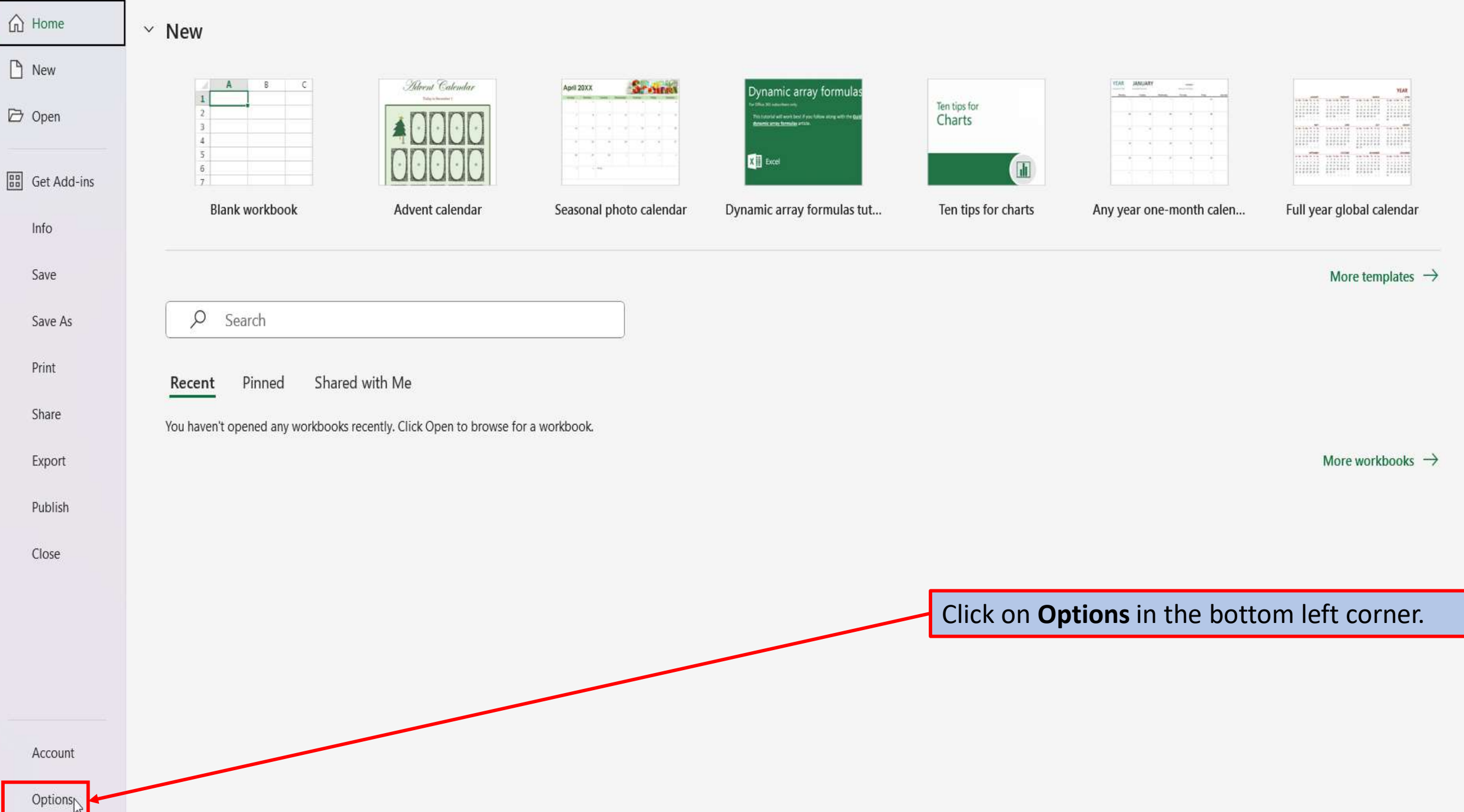

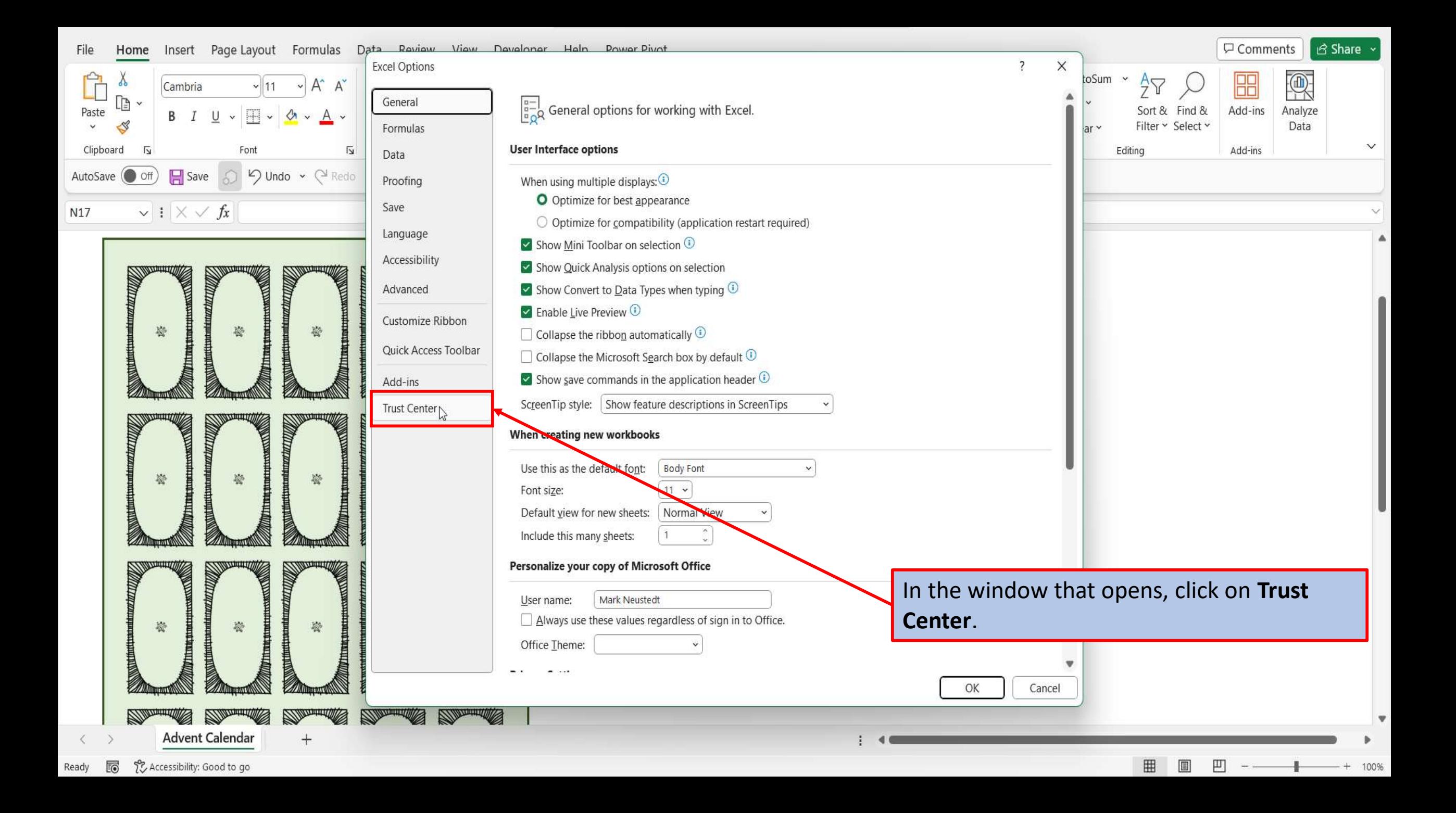

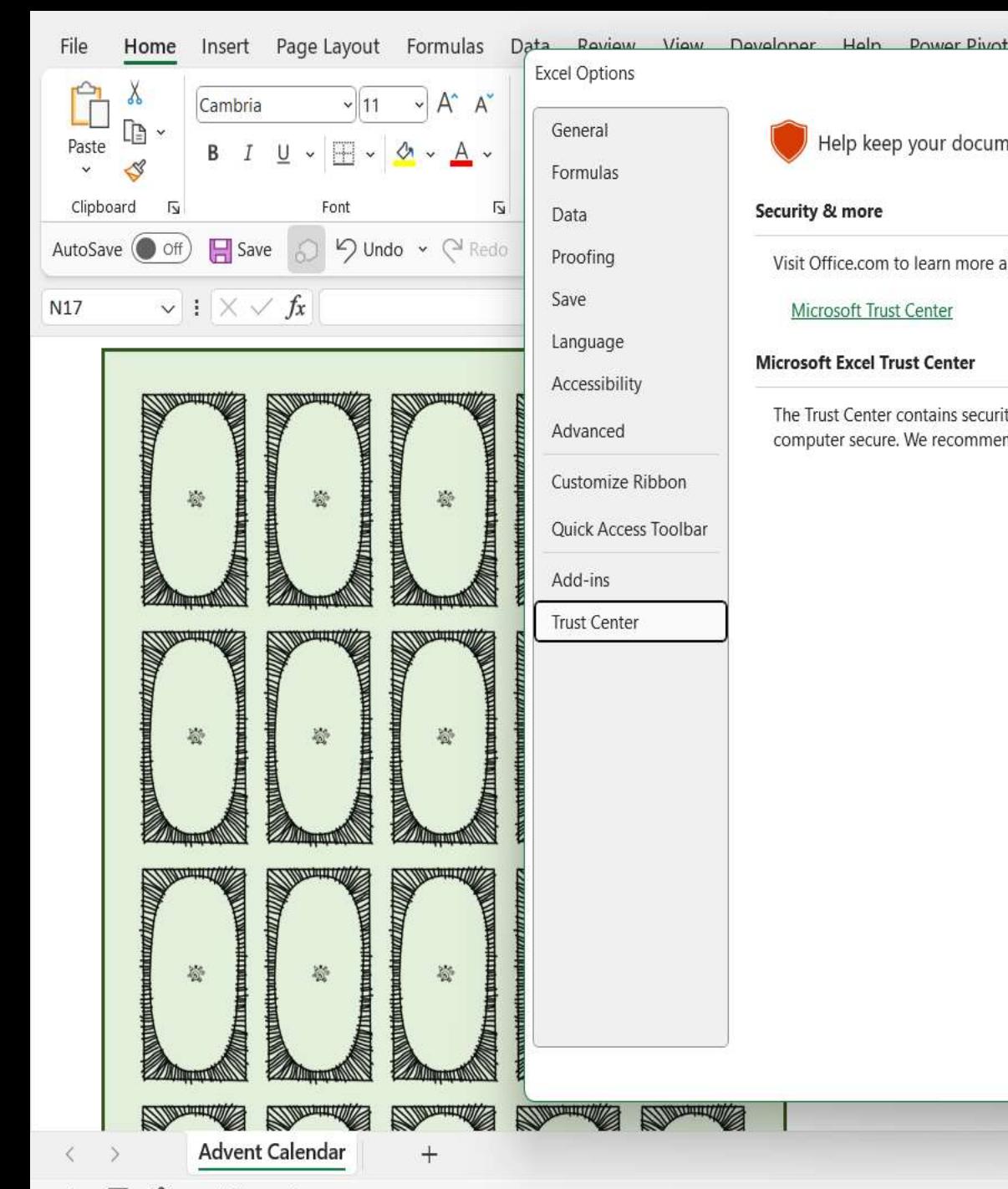

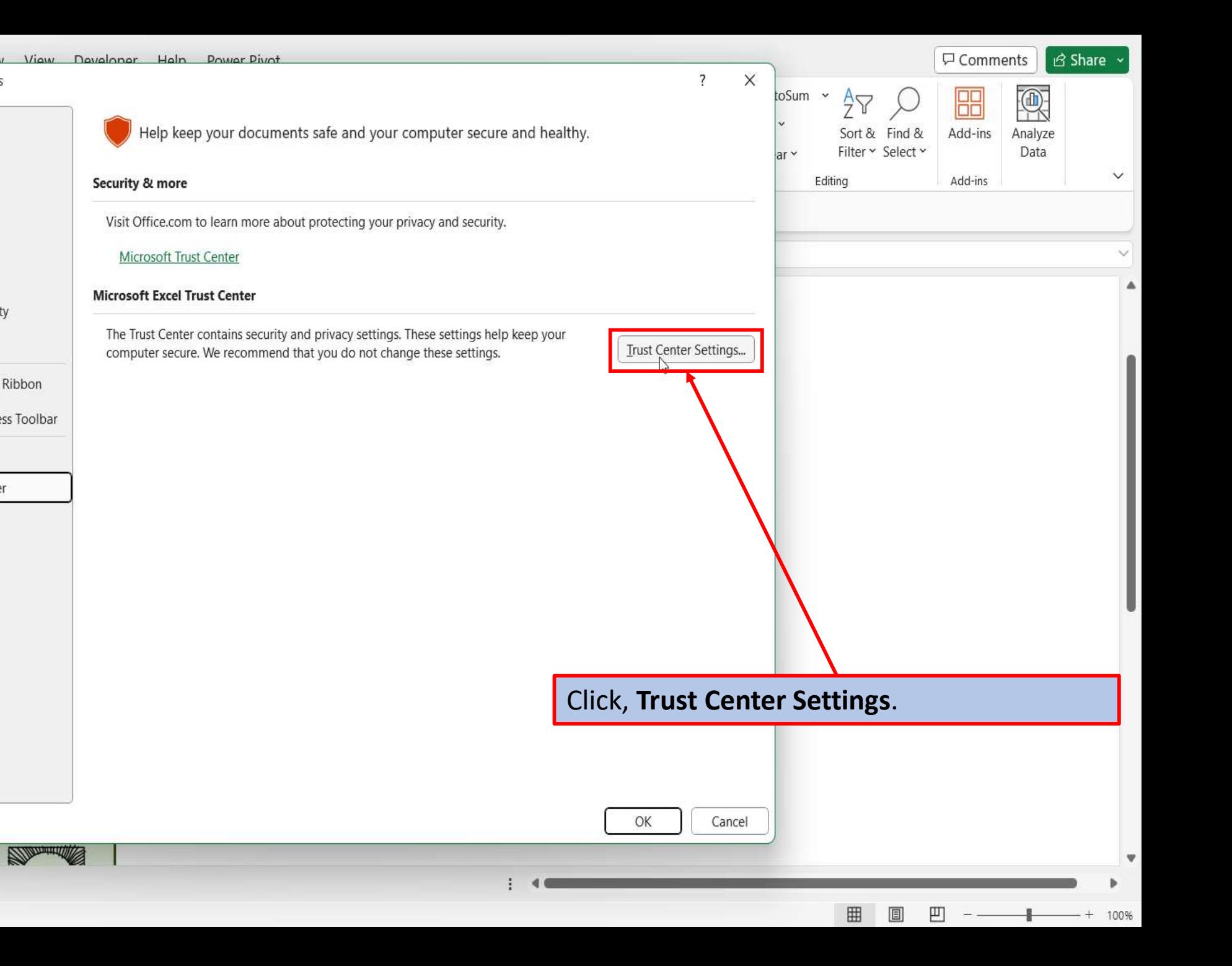

Let Accessibility: Good to go あ Ready

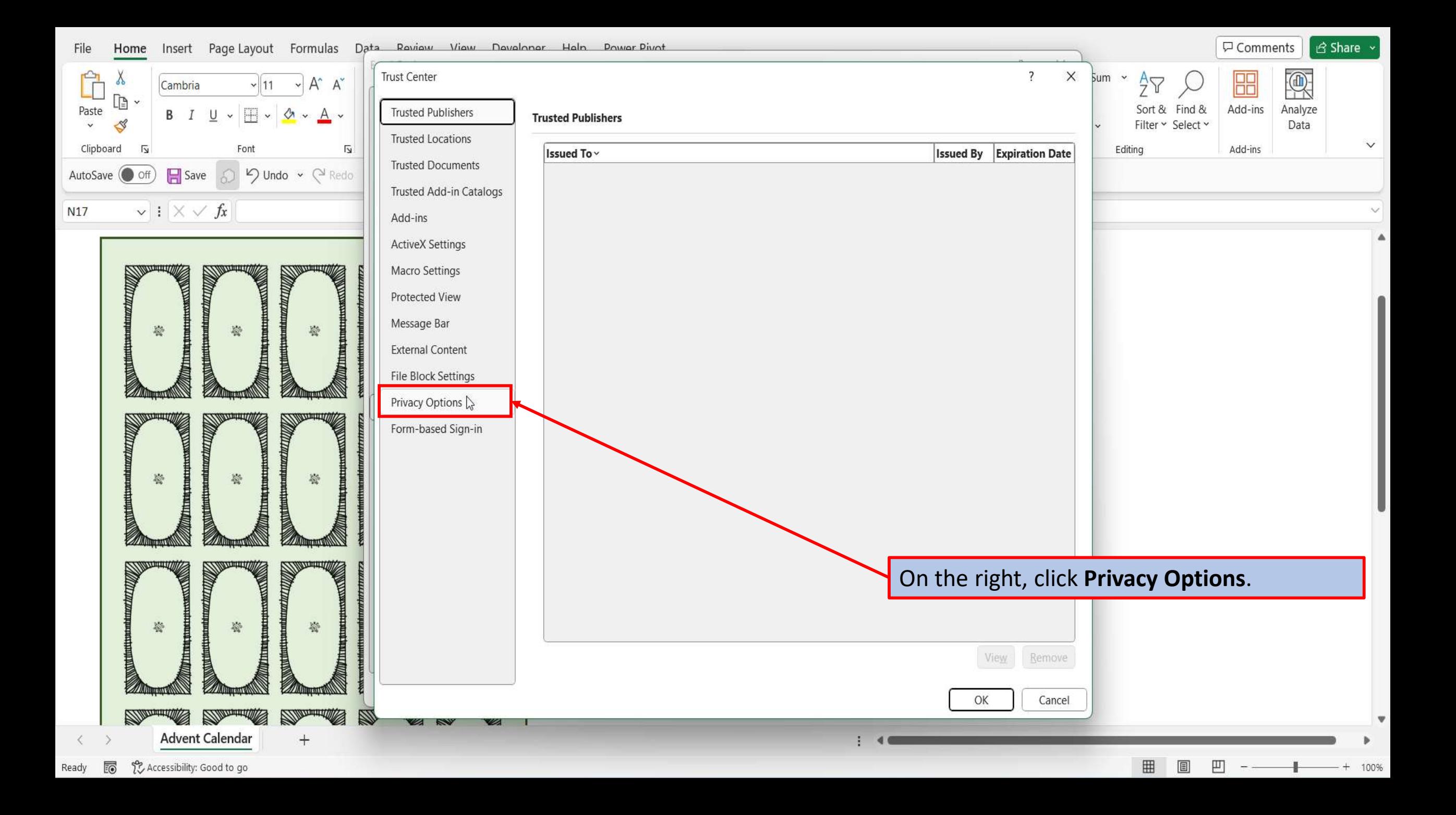

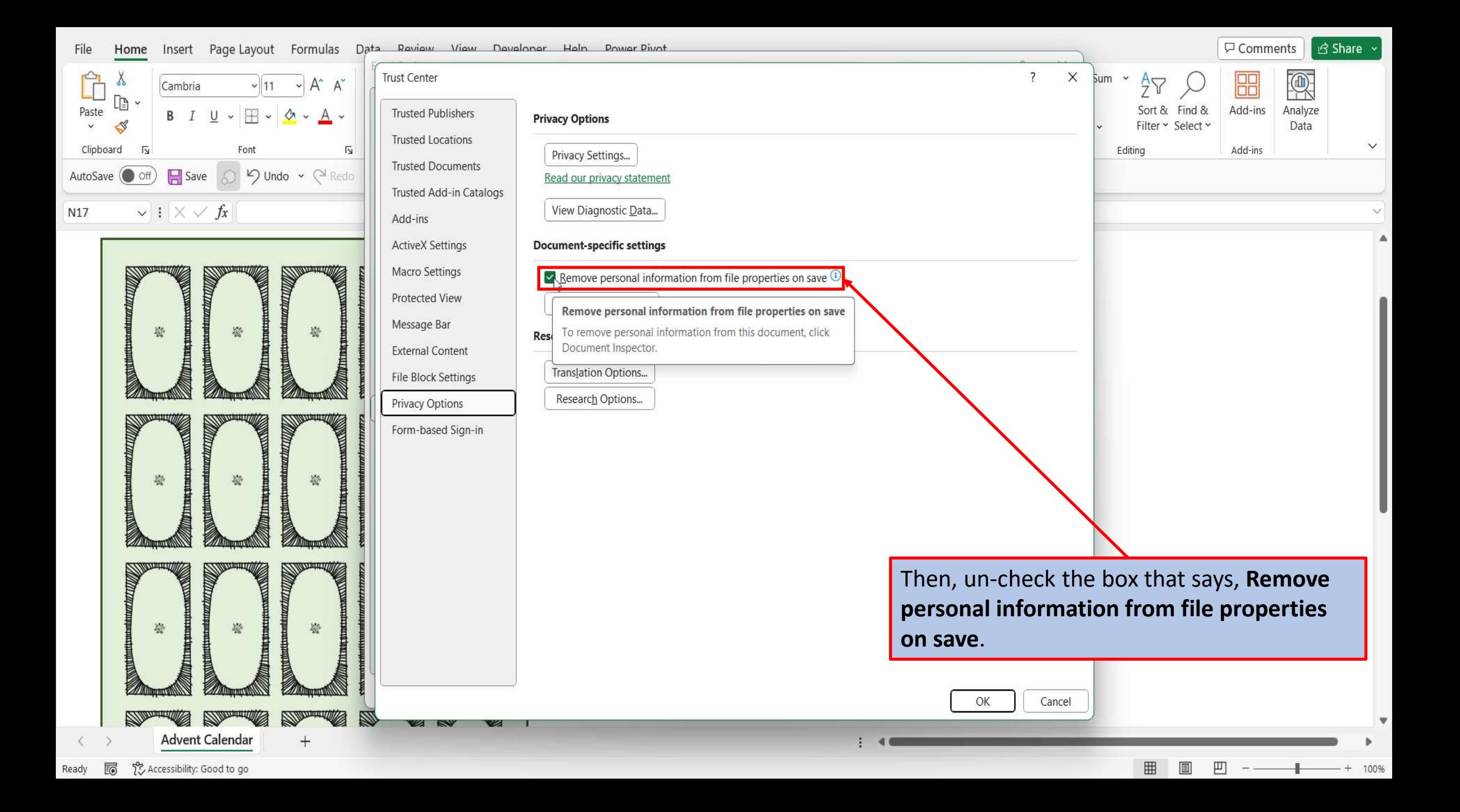

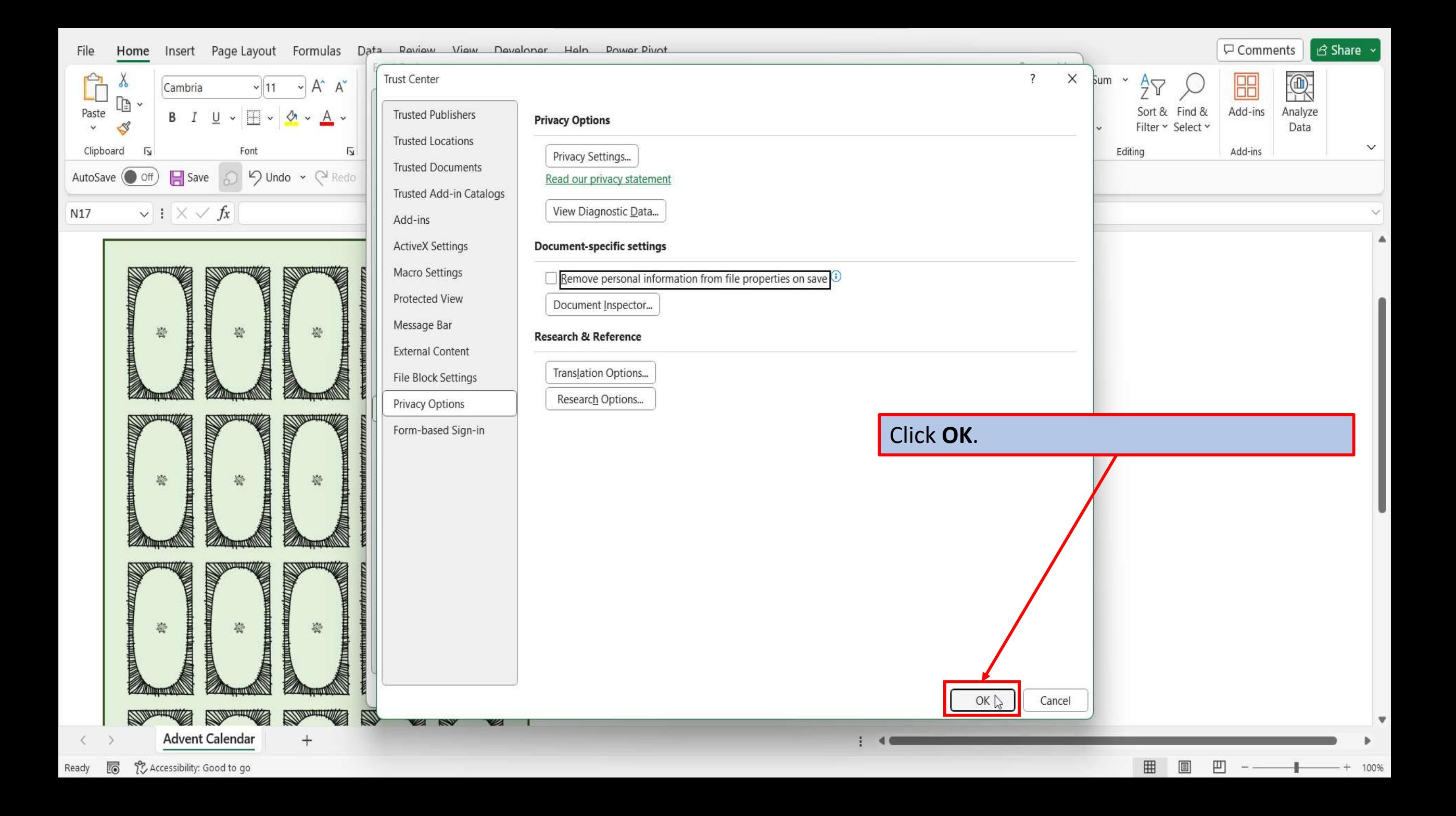

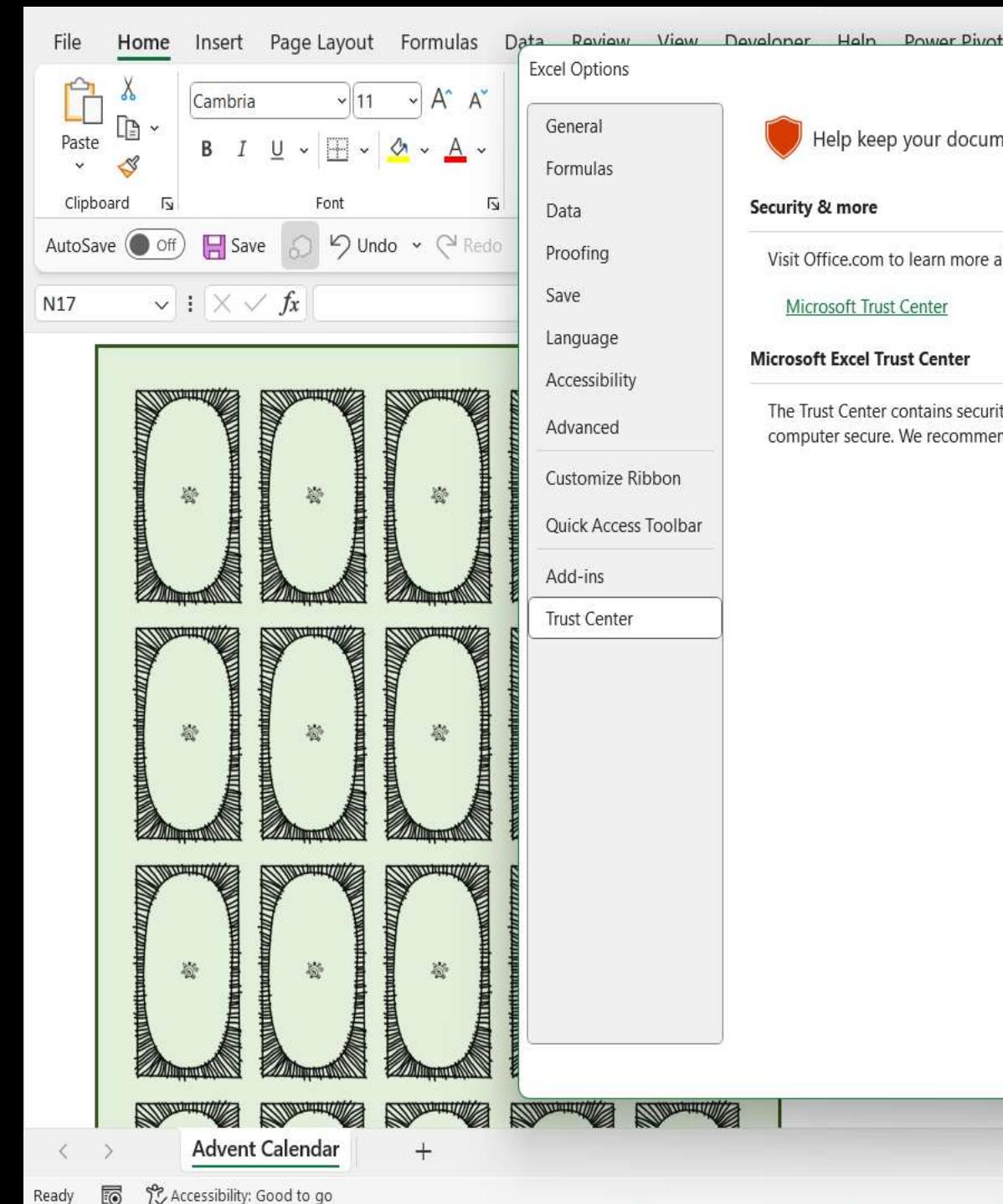

的

Ready

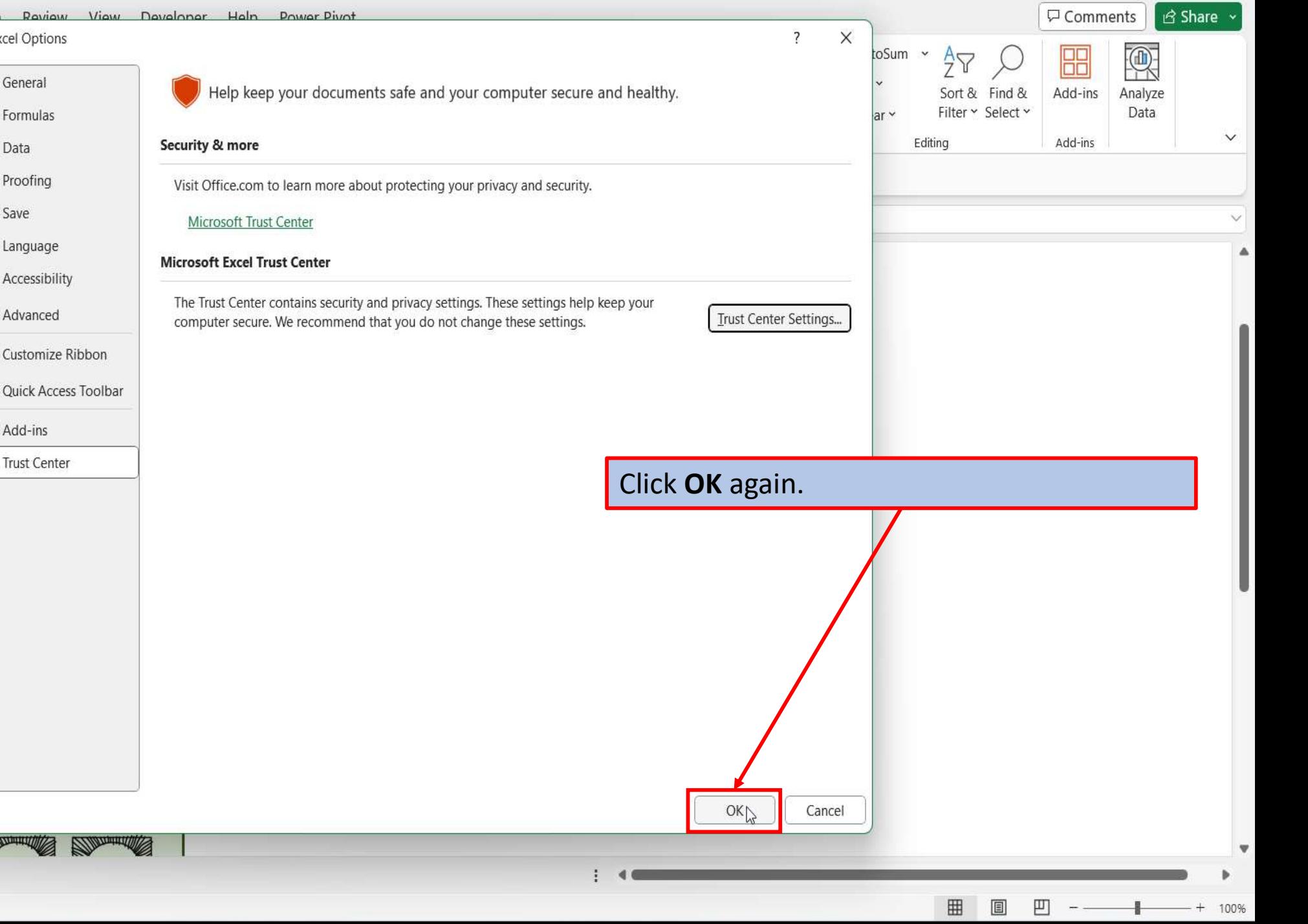

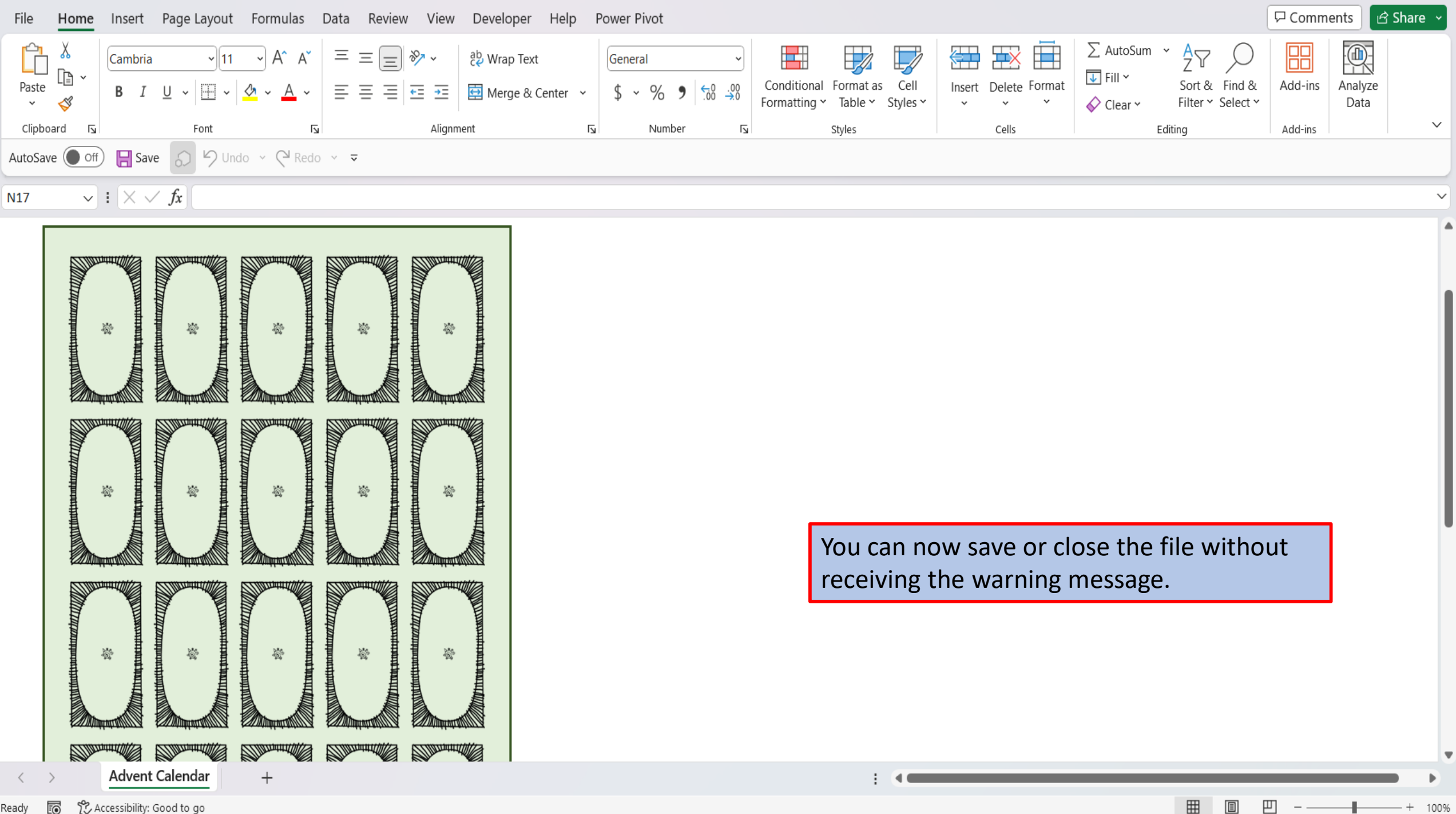

[View This Tutorial On My Website](https://marksexceltips.com/2023/10/30/easy-to-create-editable-christmas-advent-calendar-for-excel/)

[View The Video Tutorial Here](https://marksexceltips.com/2023/10/30/easy-to-create-editable-christmas-advent-calendar-for-excel/#:~:text=View%20the%20Video%20Tutorial)

[Visit My YouTube Channel](https://www.youtube.com/@marksexceltips4312/videos) 

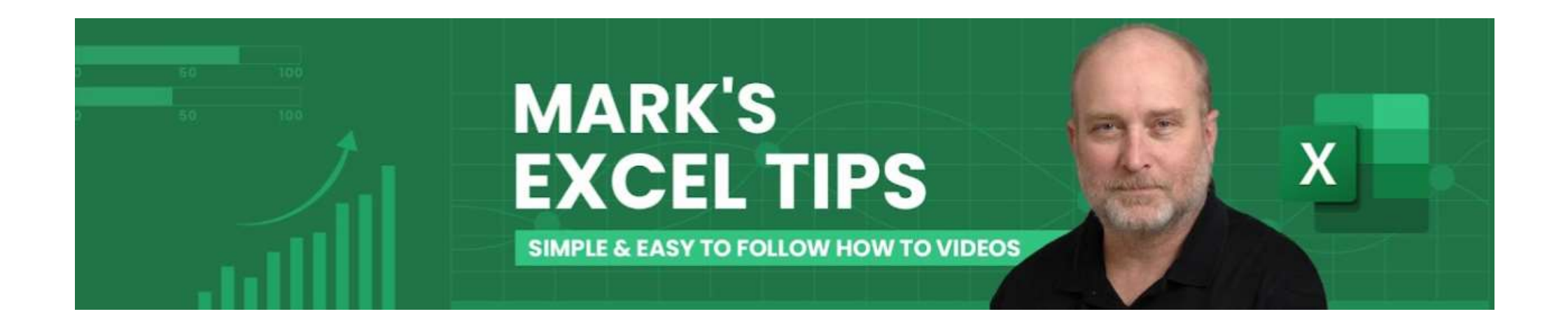